# **SARAL ANGADIA ONLINE HYBRID**

*Devloped By :*

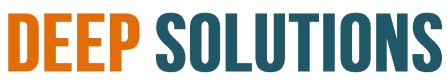

**B/2, MAHALAXMI CENTER, RAMBAUG CROSS ROAD** JAGABHAI PARK, MANINAGAR, AHMEDABAD-380 008 (M): 09898053777 / 07383315626 / 09904554232 **Email : [care@deepdoftwares.com](mailto:care@deepdoftwares.com) Website : [www.deepsoftwares.com](http://www.deepsoftwares.com/)**

## **SARAL ANGADIA ONLINE**

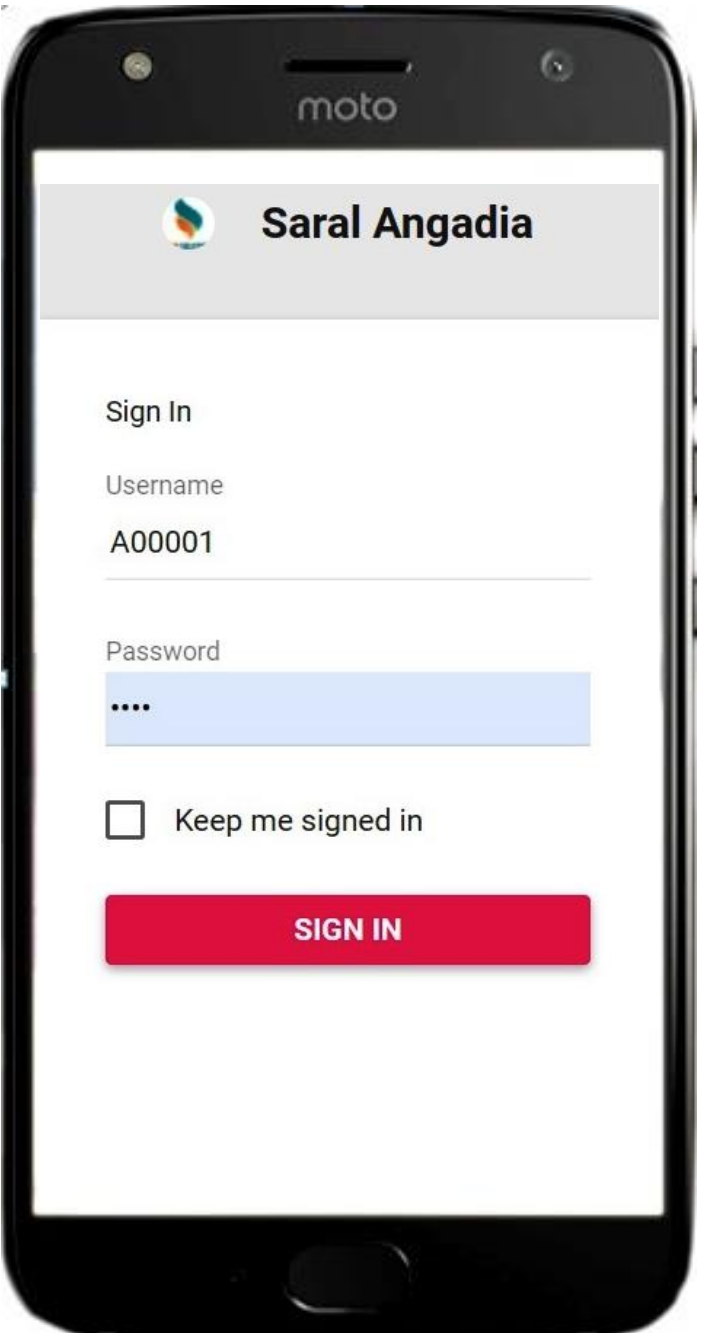

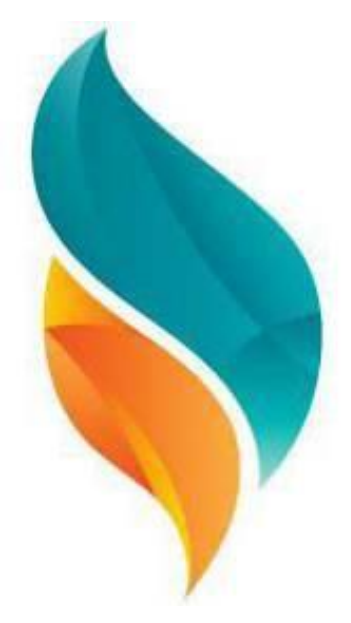

## *Introduction*

*"Saral Angadia Online" is complete solution for the Angadia business. The solution is a result of constant efforts of our engineers and subject matter experts.*

*Saral Angadia Online can help in managing the Angadia business by providing simple, efficient and secure management of day to day business operations. The solution provides full capacity for the management of various branches and allow central control access by head office.*

*Saral Angadia Online is developed by considering the real-world business needs. It consists of all the basic features such as reporting, branch management, head office management, cash book management, site activation/deactivation and many more.*

**Saral Angadia Online** સરળ કામ છે. Angadia ને લગતી કોઇ પણ પ્રકારના વ્યવહાર ની એન્ટ્રી તદન સરળતાથી કરવા માટે Saral Angadia Online નો ઉપયોગ કરવામાં આવે છે.

એન્ટ્રી સરળ હોવા છતાં જોઇતા બધા જ રિપોર્ટ જમા-ઉધાર પ્રમાણે ચોકકસ એન્દ્રી થવાને કારણે એકદમ ચોકસાઇથી અને સરળતાથી ચેક કરી શકાય તથા વેપારી ભાષા માં હોવાને લીધે તદન જલ્દીથી સમજી શકાય છે.

આ પેકેજ માં આવતા અલગ-અલગ ફંકશનો કે વ્યવહારો ને સમજવા માટે તદન સરળ ભાષામાં સામાન્ય માણસ સમજી શકે તે રીતે નીચે પ્રમાણે દર્શાવવામાં આવેલ છે.

सरल ऑंगडिया ऑनलाइन जिस तरह उसका नाम हे। उस तरह उसका तदन सरल काम हे। अेकाउन्टीँग को लगते कोइ भी प्रकार की व्यवहार की नोंध या अेकाउन्ट तदन सरलता से करने के लिये Saral Angadia Online का उपयोग करने में आता है। यह पैकेज हमारे सोफटवेर अेन्जीनीयरो तथा अलग-अलग काम के अनुभवी लोगों के सतत १४ वर्षो का अनुभवो का तारण हे। यह सोफ्टवेर का प्रोडकशन करने का मुख्य उदेश्य कोइ भी व्यकित के जो पढना लिखना जानता हे। वो अेकाउन्टींग कर सकता हे। जेसी असंभव वस्तु को संभव बनाने के लिये है। यह पेकेज में अलग-अलग धए से ज्यादा व्यापार, व्यवसाय के खाते लिखने से मिले हुये अनुभवो के आधार पर बनाया गया सोफ्टवेर हे। जिसमें टेडिग, उत्पादन, फाइनान्स कंपनी सब के लिये उपयोगी सोफ्टवेर हे। यह पेकेज में आते अलग-अलग फंकशन या व्यवहारो को समजने के लिये बिलकुल सरल भाषा मे सामान्य इंसान समज सके उस तरह नीचे मुज़ब दर्शाया गया हे।

## **Index**

## **BRANCH**

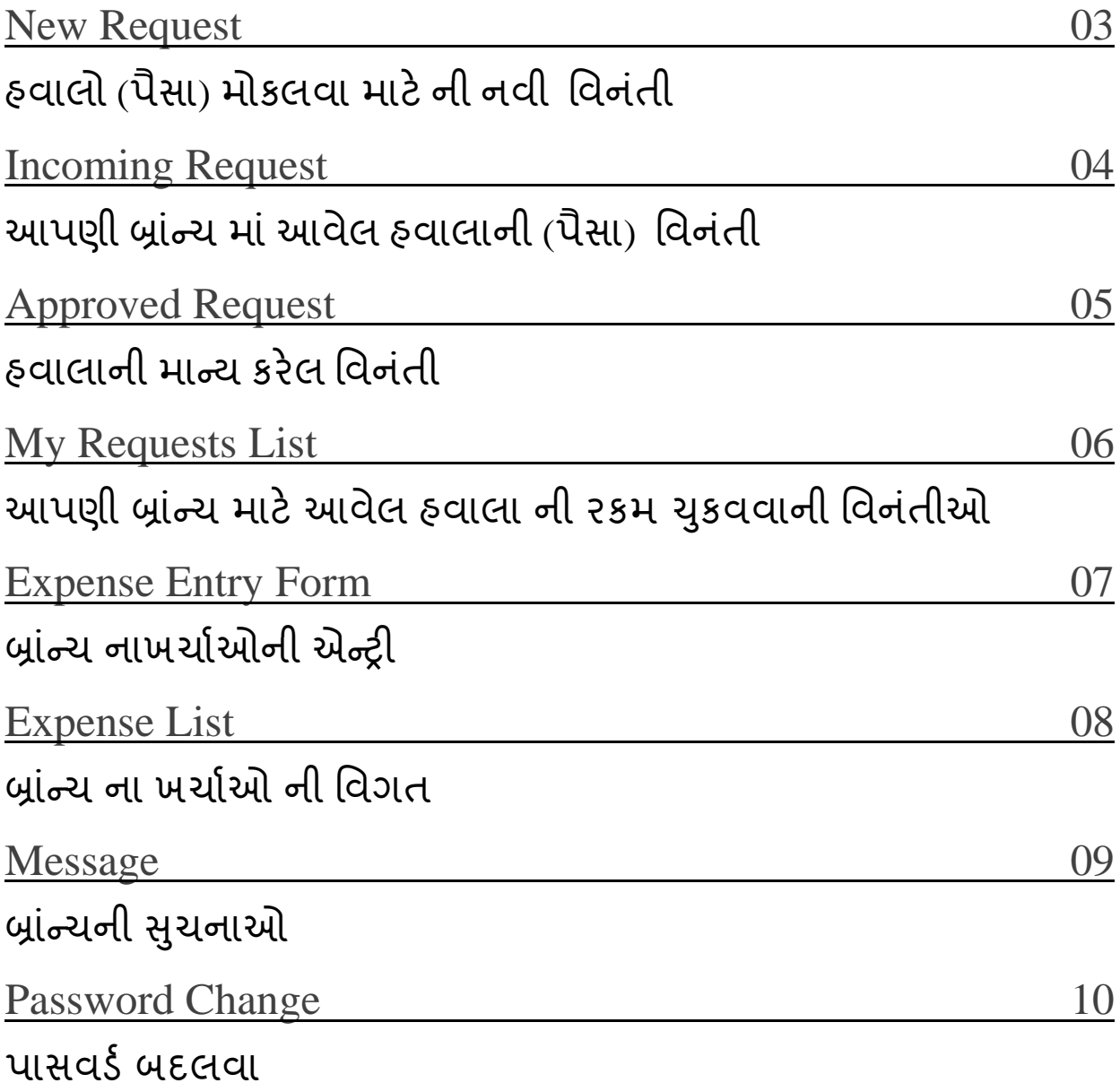

## **Head Office**

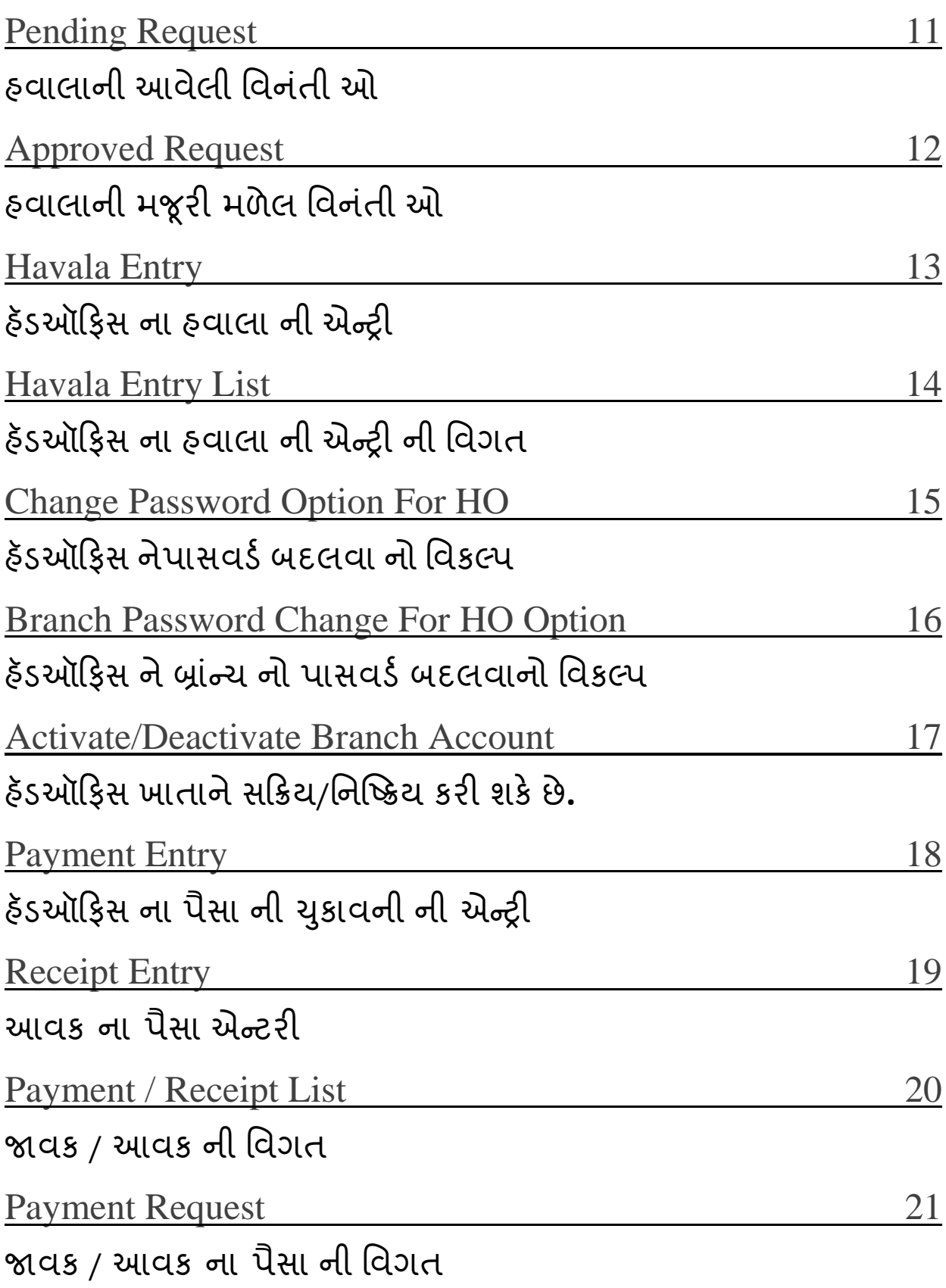

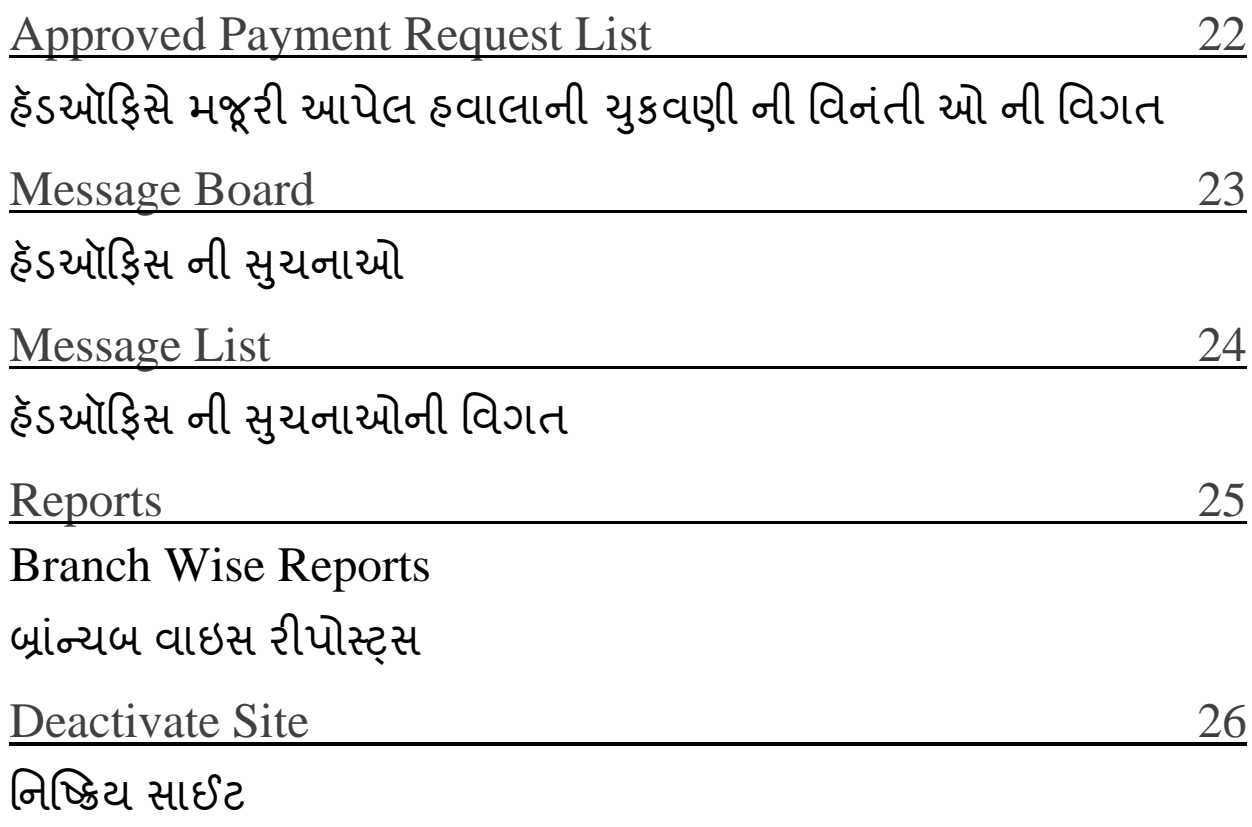

**BRANCH**

#### **New Request**

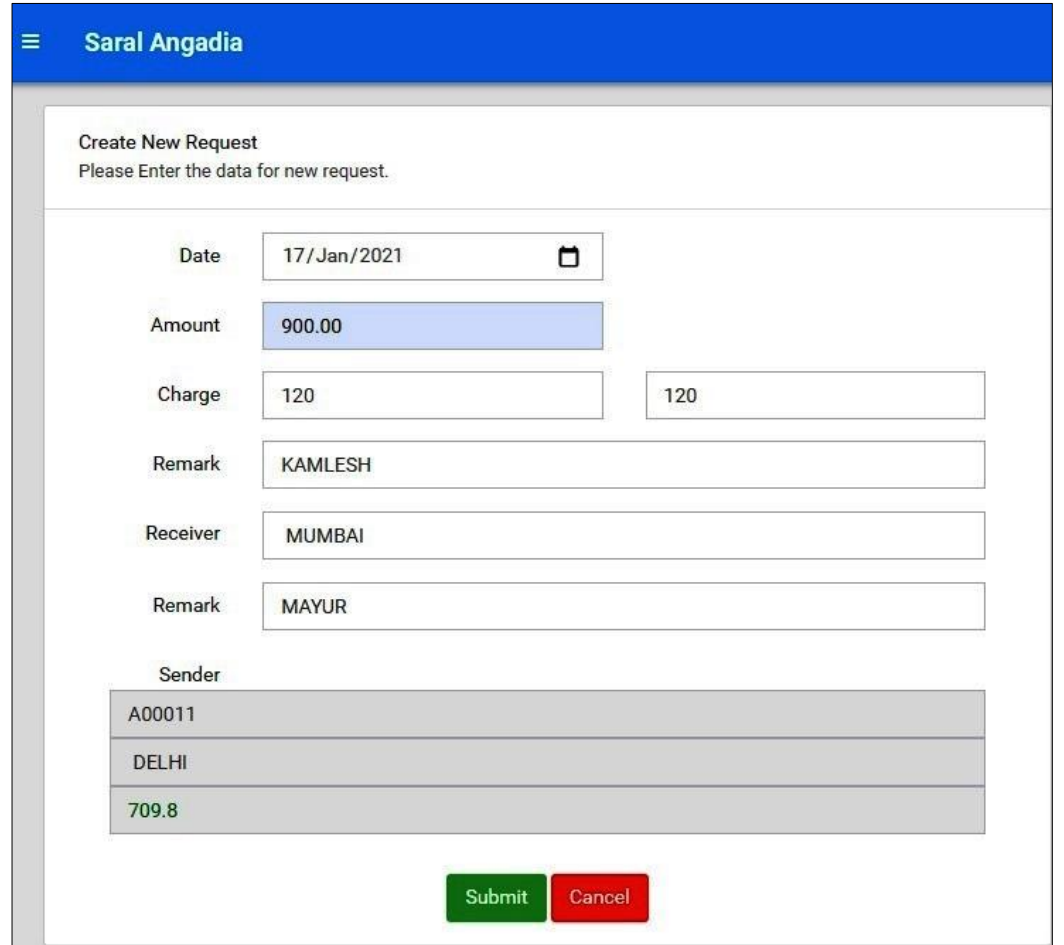

- This feature can be used in sending money from one branch to another.
- As shown in the above photo, a new request can be sent with different details.
- Such as, AMOUNT The actual amount, COMMISSION
- REMARKS and more.
- એન્ટ્રી નો ઉપયોગ એકબ્રાંન્ચ(MUMBAI)થીબીજીબ્રાંન્ચ(AHEMDABAD)હવાલોમોકલવા માટેકરવા માં આવે છે
- આ એન્ટ્રી માં કેટલાં પૈસા કોણે આપવાના છે તેની તારીખ તેનું COMMISSION લેનાર વ્યક્તત નુંનામ અનેઅન્ય વળગત દાાળામાંઆળેછે
- यह ऐन्टरी का उपयोग ऐक शाखा से अनन्य शाखा को हवाले (पैसा) को भेजनेकें लिऐ किया जाता हे ।
- यह ऐन्टरी में कितने पैसा,किश्को देने हे उसकी तारीख और(COMMISSION) लेने वाले का नाभ औय अनन्म ववगत लरखनी आती हे|

#### Incoming Request

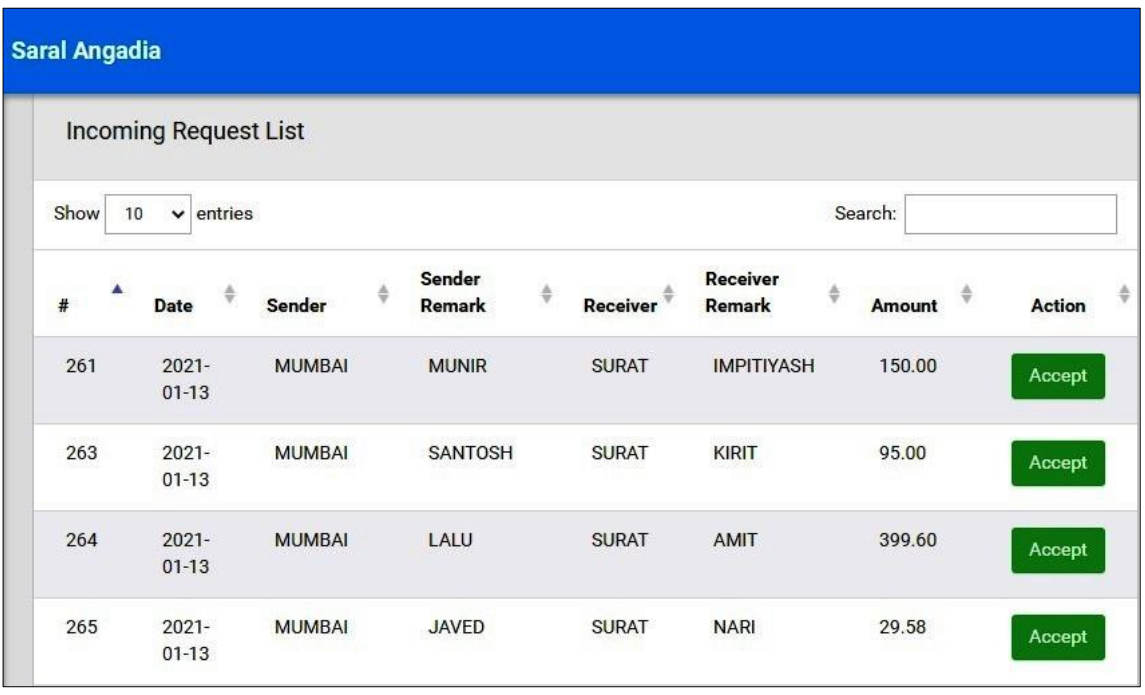

- A branch can see the list of all requests, which are coming from other branches.
- A Branch can accept the request by clicking on the ACCEPT button.
- After accepting the request, the request will be moved to the Approved Request Section.
- હૅડઑફીસ થી પરવાનગી મળેલી હવાલાની વિનંતી બ્રાંન્ચ માં જોવા મળે છે
- આ પેજ માં હવાલાની તારીખ, હવાલો મોકલનાર, મોકલનાર નો એરિયા, સીટી, અન્ય વિગત અને હવાલો લેનાર, અન્ય વિગત , રકમ રૂપિયા દર્શાવામાં આવે છે
- આવેલ હવાલાની વિનંતી સ્વીકારવા માટે આ મેનુ નો ઉપયોગ કરવામાં આવે છે.
- આવેલ હવાલાની વિનંતી સ્વીકારવા માટે ACCEPT બટન નો ઉપયોગ કરવાનો હોઈ છે
- સ્વીકાર કરેલી હ્વાલાની વિનંતી સ્વીકારેલ વિનંતી ના પેજ પર દેખાય છે.
- हेड ऑफिस से मंजूरी मिलने के बाद शाखा अन्य शाखा से आने वाले सबी अन ुयोधों को देख सकती है
- शाखा अन ुयोध स्वीकाय कय सकती है
- स्वीकार किया हुआ अनुरोध स्वीकार किया हुआ अनुरोध पृष्ठ पर चला जाएगा।

Approved Request

#### **Screen Before Mark Completed**

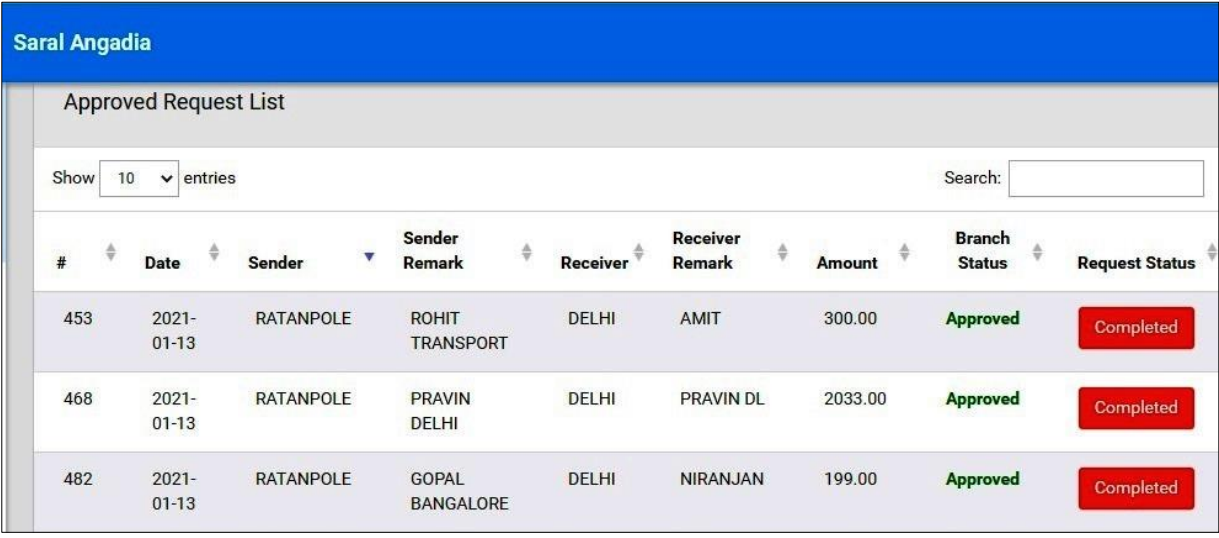

- All the incoming requests, which are accepted by branch can be seen here.
- આ પેજ માં હવાલાની આવેલી વિનંતી દેખાય છે. અને તેને આવેલી વિનંતી ઓને માન્યતા આળાની હોય છે
- આ પેજ માં હવાલાની તારીખ, હવાલો મોકલનાર, મોકલનાર નો એરિયા, સીટી, અને હવાલો લેનાર બ્રાંન્ચ નો એરિયા, સીટી,રકમ રૂપિયા અનેબ્રાંન્ચ ની સ્થિતિ, વિનંતી ની ક્સ્ટથવત દાળેી છે.
- सभी स्वीकार किया अनुरोध को स्वीकार किये अनुरोध विकल्प दिखाया जाएगा।
- यह पृष्ठ पे हवाले की तारीख, हवाला बभेजनेवाले का का क्षेत्र, शहर और शाखा का क्षेत्र, शहर, राशि और शाखा की स्थिति, अनुरोध की स्थिति को लिखनेका है ।

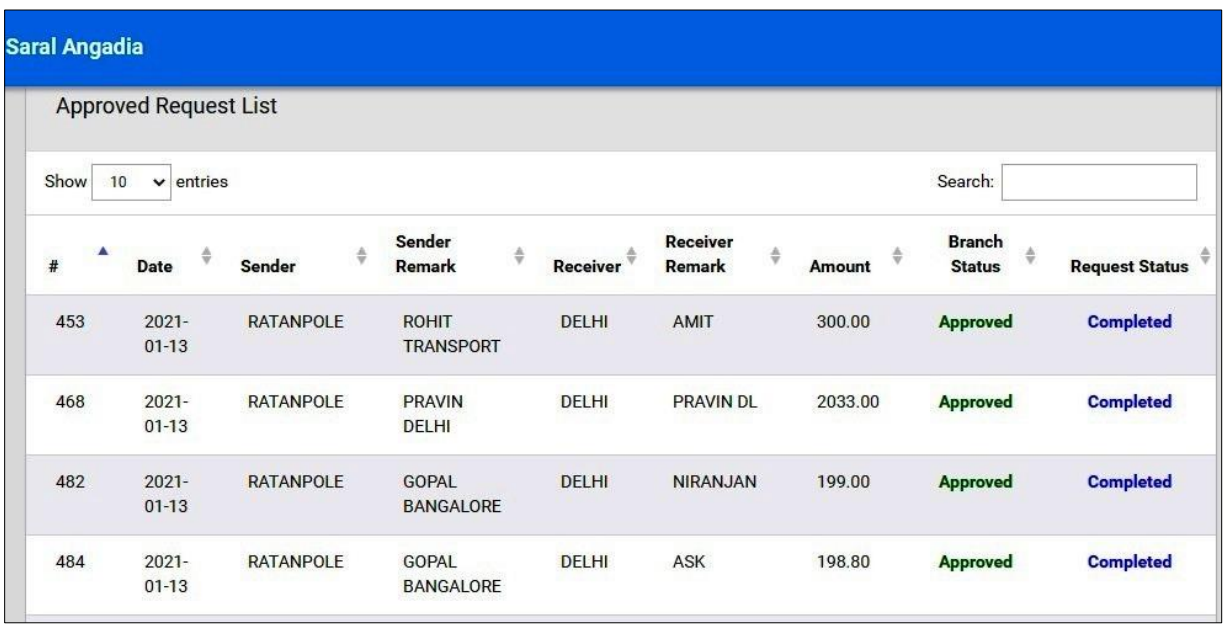

#### **Screen Before Mark Completed**

- On successful transection completion to the receiver party, branch can mark request as COMPLETED by click on Completed button.
- Approved Request List માં આપડી બ્રાંન્ચ માટે આવેલી હવાલા (પૈસા) ની વિનંતી નો વેવહાર થતા અહીં COMPLETED નું બટન દબાવાનું હોઈ છે. જેથી વેવહાર COMPLETED થાય છે.
- અહીં મોકે હળાાની (ૈસા) ની ક્સ્ટથવત દેખાઈ છે.
- शाखा के पास अनुरोध पूरा करने का विकल्प है।
- Approved Request List यहां दी गई शाखा के लिए हवाला (धन) अनुरोध के साथ निपटा जा यहा है COMPLETED फटन दफाना होगा, तो डीर COMPLETED होती हे।

• My Requests List

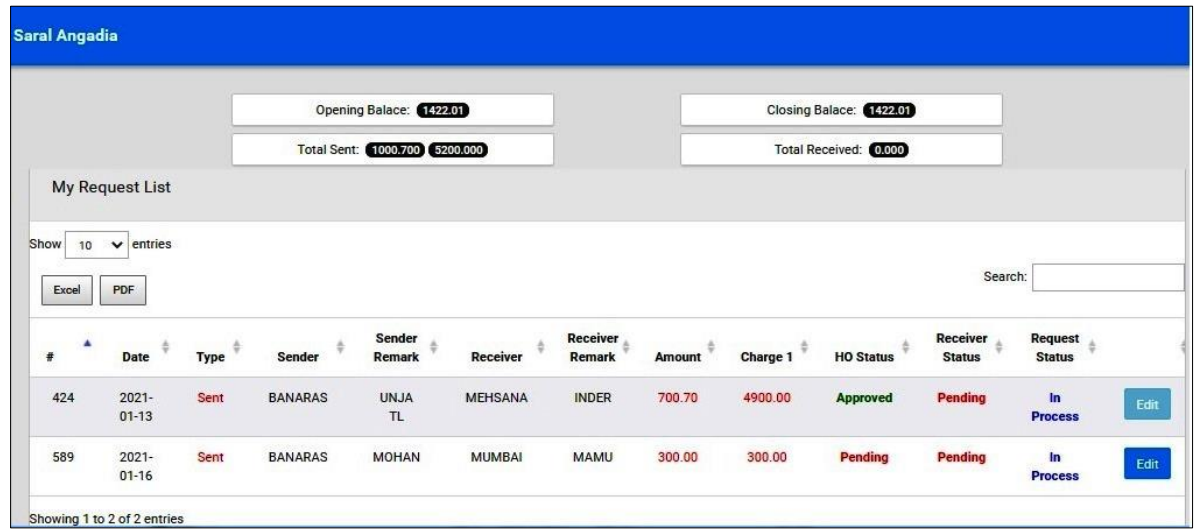

- Branch can see all the request which are sent to other branches.
- આ પેજ માં હવાલાની બધી વિનંતી જોય શકે છે. જે અન્ય શાખા ઓ ને હવાલા ની વિનંતી મોક્લવામાં આવે છે
- शाखा सभी अनुरोधों को देख सकती है जो अन्य शाखाओं को भेजे जाते हैं
- यह पृष्ठ डिलीवरी की तारीख, शाखा क्षेत्र हवाला , शहर, अन्य विवरण, पैसा दिखाता है।

Edit Request

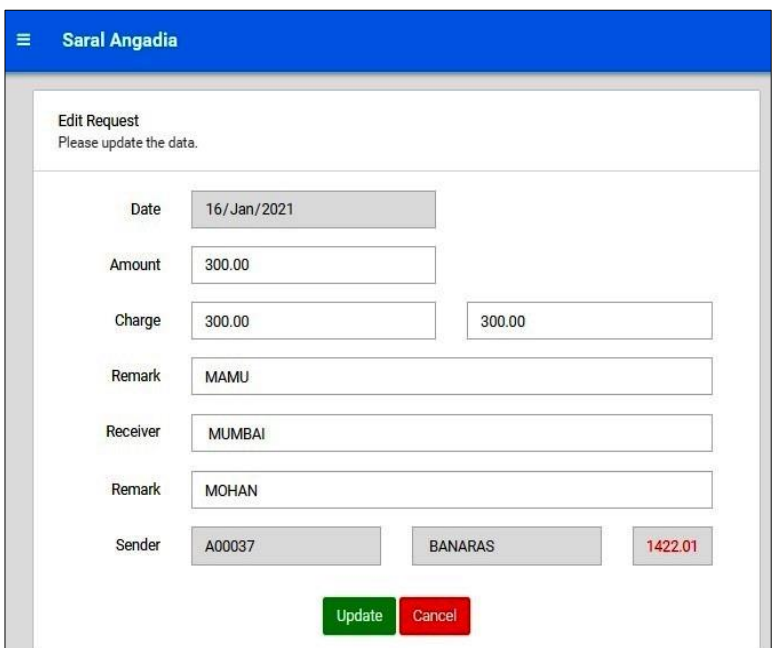

- Branch can edit the request till the request is not approved from Head Office.
- On Head Office request approval, edit button will get disabled automatically and request will be no longer editable.
- આ પેજ માં હવાલાની તારીખ, હવાલો લેનાર બ્રાંન્ચ એરિયા, સીટી, અન્યવિગત, રકમ રૂપિયા હૅડઑફીસ ની સ્થિતિ હવાલાલેનારની સ્થિતિ, વિનંતી ની સ્થિતિ દરસાવેલી છે.
- વિનંતી મોકલેલ બ્રાંન્ચ તે સમય સુન્ધી સુધારા કરી શકશે જ્યાં સુન્ધી ઠૅડઑફીસ હવાલાની વિનંતી ને મજૂરી આપશે ત્યારબાદ બ્રાંન્ચ કોઈ સુધારા કરીશકશે નહી
- अनुरोध भेजने वाली शाखा तब तक संशोधन करने में सक्षम होगी जब तक कि हेड ऑफिस कार्यालय हवाला अनुरोध के लिए भुगतान नहीं कयता है।
- Expense Entry Form
- Branch can enter details of expenses using Expense Entry Form.
- The Form contains fields such as Date, Expense code, Expense Amount, Remark, etc.
- On Expense entry submission, an expense request will be sent to Head Office for approval.
- All expense entry list and status can be seen on Expense List Section.

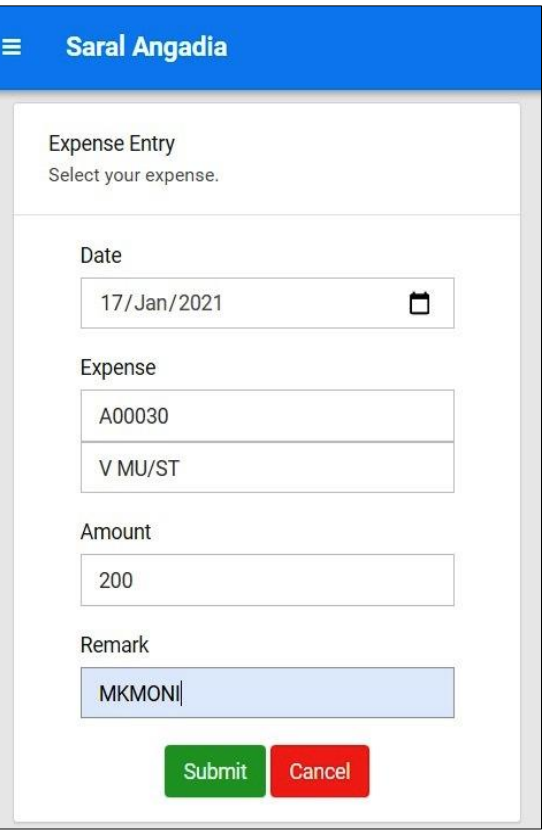

- બ્ાંન્ચ થી કરળામાંઆળેા ખચાાઓ ની વળગત ની અહીં એન્રી કરળા માંઆળેછે.
- ્આ પેજ માં તારીખ, ખર્ચાઓનો કોડ,ખર્ચાઓનું નામ, ખર્ચાઓની રકમ, અન્ય વિગતો દાાળામાંઆળેછે.
- હવાલા ની કરેલી ખર્ચાઓની એન્ટી હૅડઑફીસ માં મજૂરી માટે મોકલવામાં આવેછે.
- शाखा से किए गए खर्चो का हिसाब यहां दर्ज किया जाता है।
- यह पृष्ठ तारीख, खचे का कोड, खचे का नाम, खचे की राशि, अन्य विवरण ददखाता है।
- हवाला द्वारा किए गए खचों की ऐन्टरी मजूर करने के लिऐ कार्यालय में भेजा जाता है।

#### • Expense List

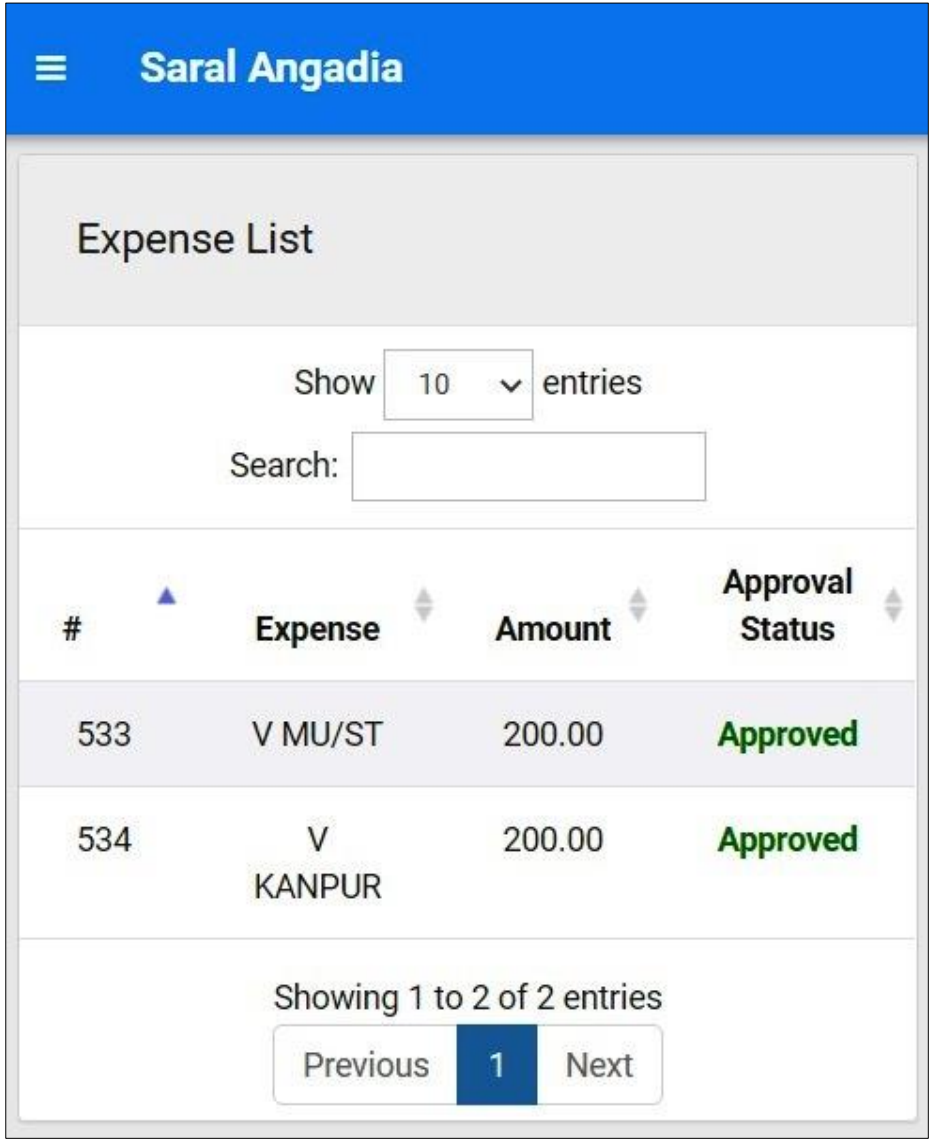

- On Expense List Branch can see all the expense entries along with Head Office approval status.
- બ્ાંન્ચ દ્રારા કરળામાંઆળે તમામ ખચાઓની વળગત અહીં વળગત ળાર જોળા મલેછે.
- આ ેજ માંખચાની રકમ અનેમજૂરીની ક્સ્ટથવત (APPOROVAL STATUS) જોળા મલેછે.
- शाखा द्वारा किए गए सभी खर्चों का लिस्ट यहां विस्तार से देखा जा सकता है
- इस पृष्ठ में खर्चों की मात्रा और श्रम की स्थिति (APPOROVAL STATUS) दिखाई देतेहैं।

#### Message Board

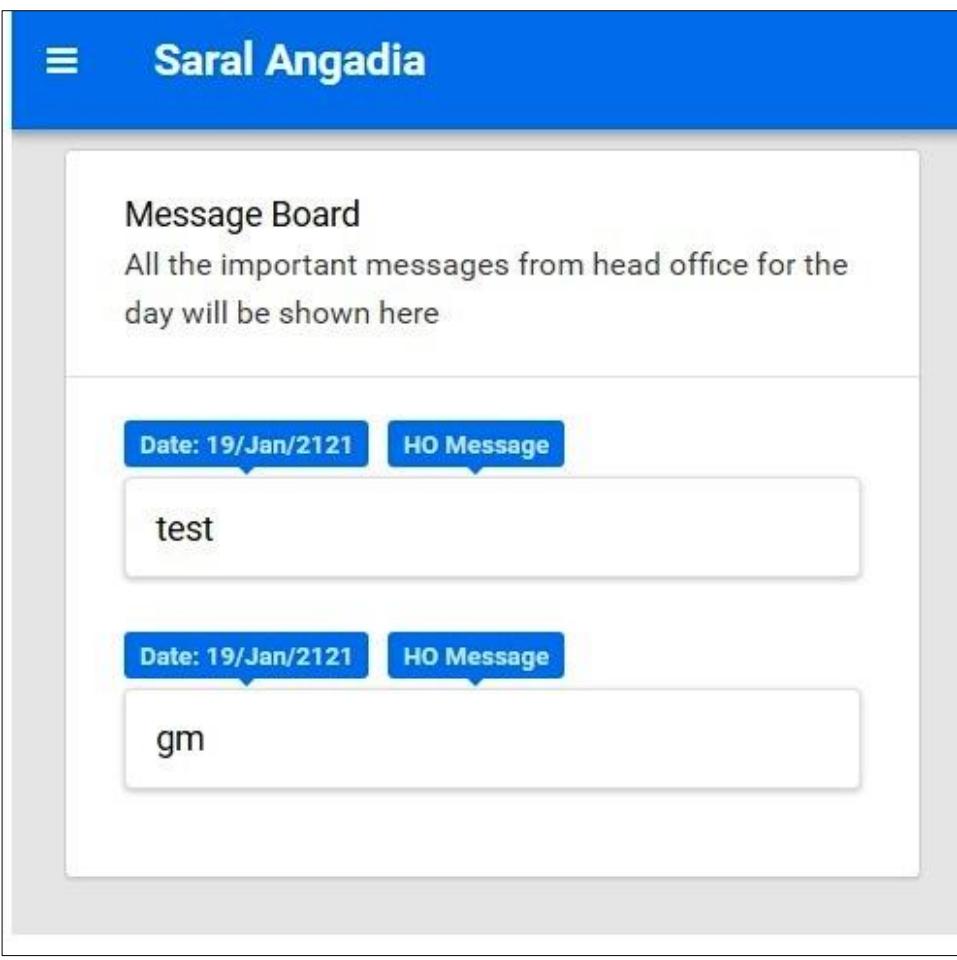

- Messages published by the Head office can be seen here.
- હૅડઑફીસ માંથી આપવામાં આવેલી સુચના ઓ દરેક બ્રાંન્ચ ને આ મેનું માં દેખાય છે.
- हेडऑक़िस के तनदेश इस भेन ू भें प्रत्मेक शाखा भें ददखाई देते हैं।

#### • New Token Request

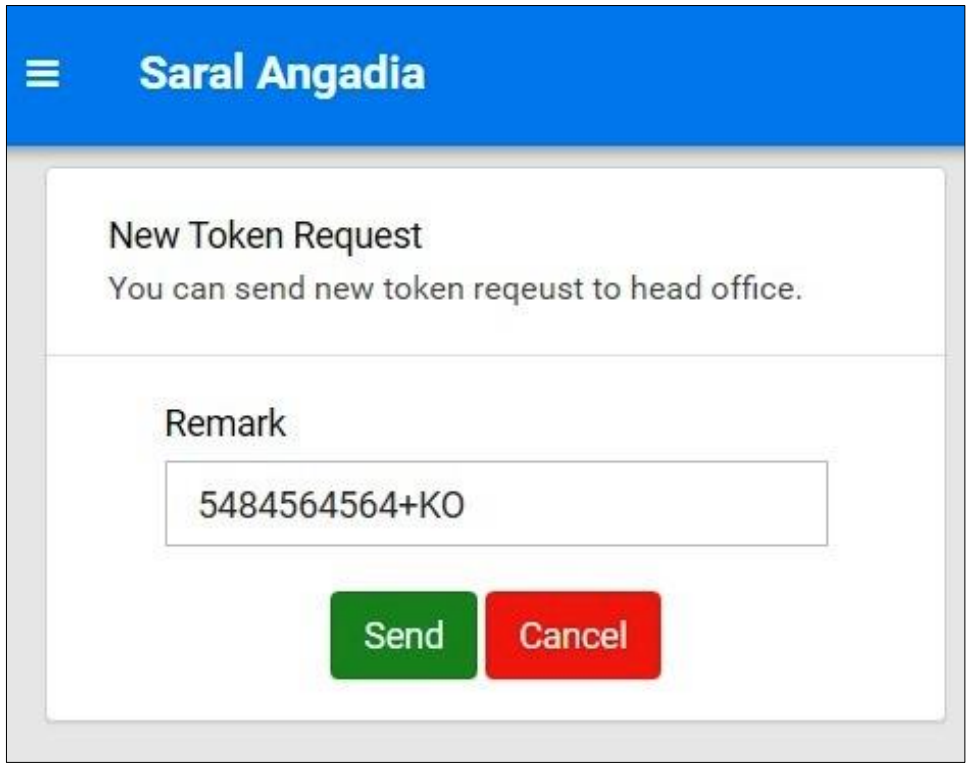

- **BRANCH CAN SEND TOKEN REQEST TO HEAD OFFICE**
- $\bullet$  જ્યારે કોઇ બ્રાન્ચ ને કોઇ બિજનેસ કારો હોય તો તઓ ને  $\rm HO$  પાસે પ્રવાંગી માગવા માટે આ મેનુ નો ઉપયોગ કરવામા આવે છે.
- जब कोइ ब्रान्च को कोइ बिजनेस करना हो तो उस की प्रवान्गी लेने के लिए इस मेनु का उपयोग करनेमे आता है।

#### • Password Change

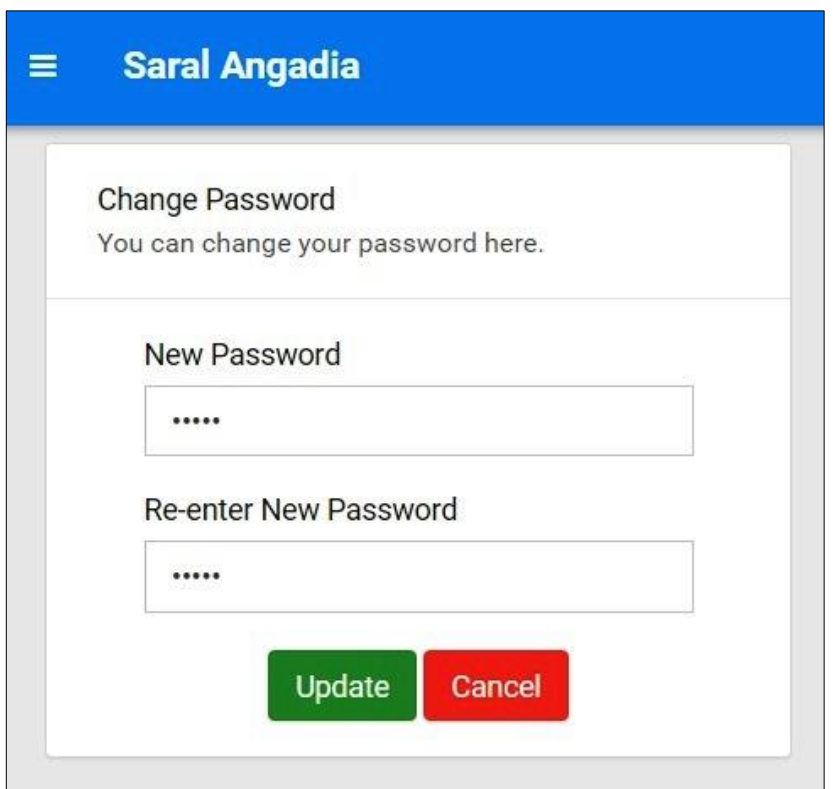

- Branch can change the password form this option.
- આ મેનુ થી બ્રાંન્ચ પોતાનો પાસવર્ડ બદલી શકે છે.
- इस मेनू से शाखा अपना पासवडे बदल सकती है।

#### **Head Office**

#### Pending Request

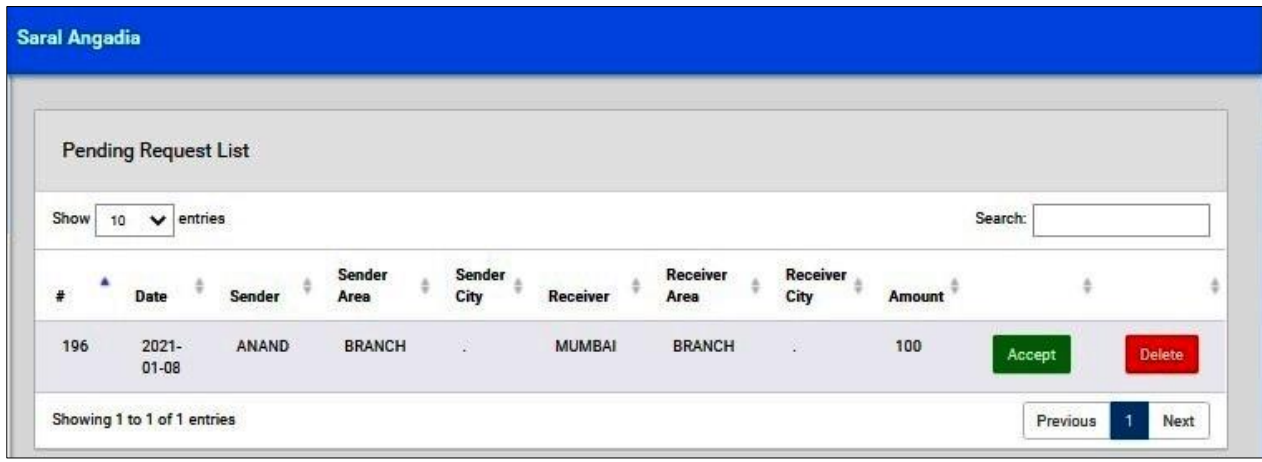

- Head Office can see all the request which are going from one branch to another.
- All request needs approval from head office in order to be processed further. Head office can ACCEPT or DELETE the request by clicking on the respective buttons.
- On request approval, request will be moved to Approved request section.
- ્યહી એક બ્રાંન્ચ માંથી બીજી બ્રાંન્ચ માટે આવેલી હવાલાની એન્ટ્રી દર્શવેલી છે.
- હવાલાની આવેલી વિનંતી ઓને હેડઓફીશ માન્ય કે અમાન્ય કરી શકે છે.
- માન્ય કરેલ હવાલાની વિનંતી ઓ મંજુર કરેલ વિનંતી (APPROVED REQUEST) ના પેજ પર જોવા મળે છે.
- एक शाखा से दूसरी शाखा में गई हुवी हवाले की ऐन्टरी यहाँ दिख ती है।
- हेडऑफ़िस अनुरोध को मान्य या अमान्य कर सकता है।
- सभी स्वीकृत बिनती को स्वीकृत बिनती (APPROVED REQUEST) पृष्ठ पर रेजाएगा।

#### Approved Request

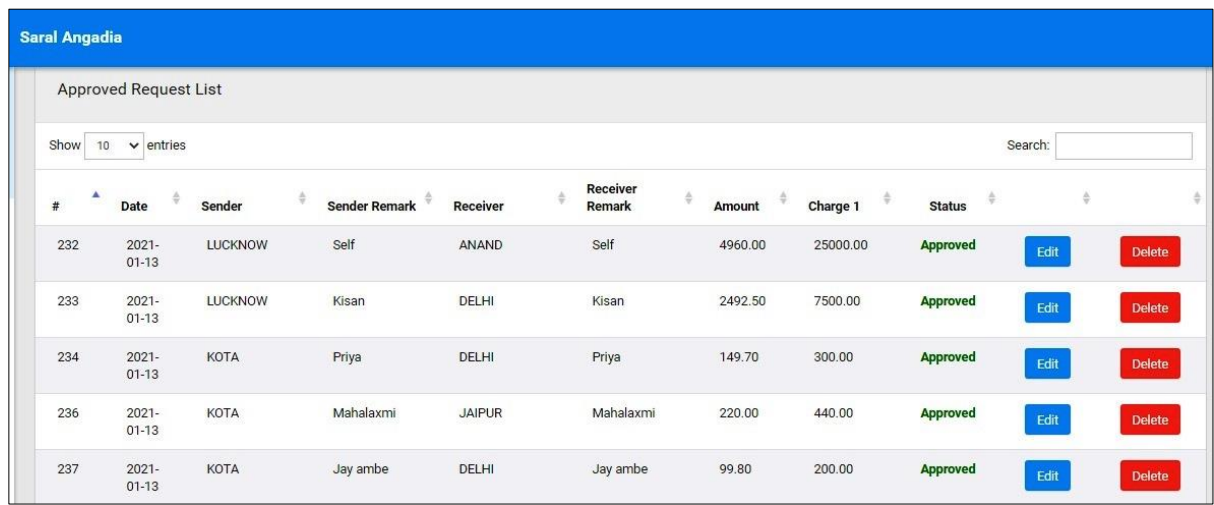

- Head Office can see, all the requests which are already approved on Approved Request Section.
- હૅડઑફિસ સે મંજુર કરેલ હવાલાની વિનંતી ઓ આ પેજ પર જોવા મળે છે
- हेडऑक़िस सबी स्वीक ृत बफनती एह ऩष् ृठ ऩय देख सकता है।
- આ મેનુ માં હવાલા ની તારીખ, હવાલો મોકલનાર ની બ્રાંન્ચ, એરીયા, હવાલો મોકલનાર નું નામ, હવાલો લેનાર ની બ્રાંન્ચ, એરિયા, હવાલો લેનાર નું નામ રકમરૂપિયા અને તે ની ક્સ્ટથવત (STATUS) ની માફહતી જોળા મલેછે.

#### Edit Request

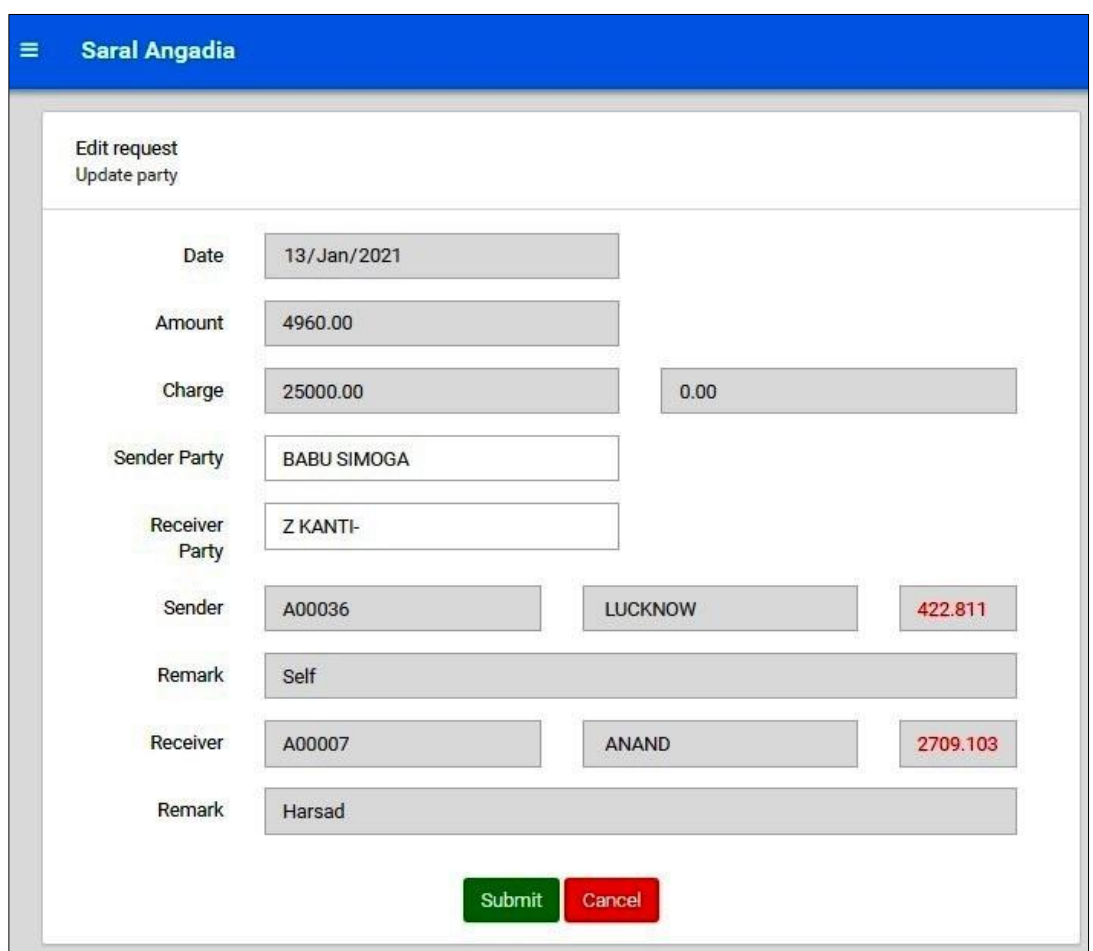

- Head Office can edit the particular request by clicking on edit button.
- Head Office can view request details such as Date, Sender branch, Receiver branch, Amount and status of the request at Head Office.
- Head Office can edit Amount, Charge along with sender party and receiver party in the request.
- હૅડઑફિસ આવેલી તામમ હવાલાની વિનંતી ને સુધારા કરી શકે છે.
- હૅડઑફિસ સુધારા ના મેનુમાં તારીખ, રકમરૂપિયા, હવાલાનીનોંધ(CHARGE), હવાલો મોકલનાર નો કોડ.નામ, હવાલો લેનાર નો કોડ, નામ અને અન્ય વિગતો દશાવેલી છે.
- हेडऑक़िस सबी स्वीक ृत बफनतीऔ को (Edit) फदर सकता है।
- इस मेनू में हवाला डिलीवरी की तारीख, प्रेषक की शाखा, क्षेत्र, प्रेषक का नाम, प्रेषक की शाखा, क्षेत्र, प्रेषक का नाम, राशि और स्थिति (STATUS) का पता लगा सकते हैं।

#### Havala Entry

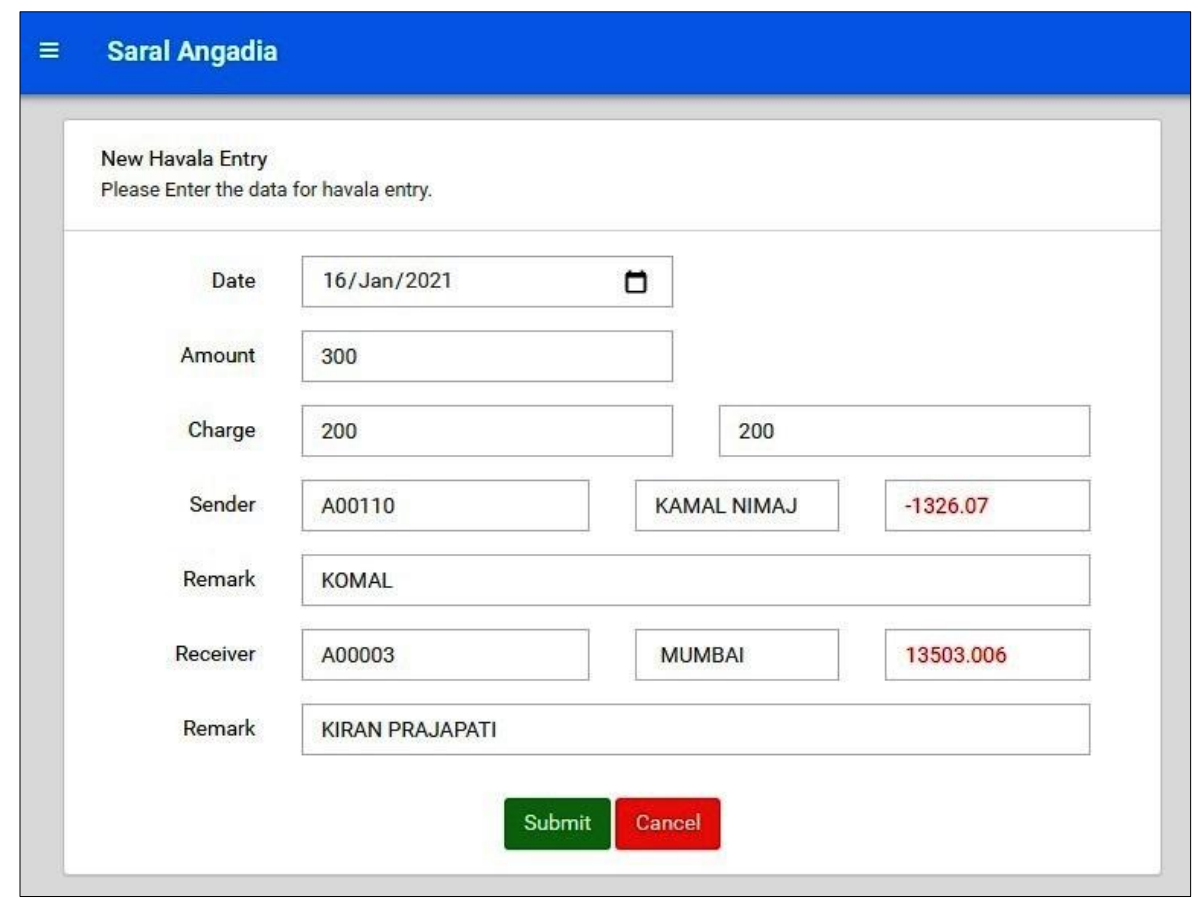

- Head office can enter Havala entry along with the details such as Date, Amount, Charge 1, Charge 2, Sender Name, remarks etc.
- હૅર્ઑફપસ હળાાની એન્રી કરળા આ મેનુનો ઉયોગ કરળામાંઆળેછે.
- નવી હવાલાની એન્ટ્રી માં તારીખ, રકમરૂપિયા, હવાલો (CHARGE 1) (CHARGE 2) અને હવાલો મોકલનાર નો કોડ, નામ, કુલ રકમરૂપિયા, અન્ય વિગત તેમજ હવાલો લેનાર નો કોડ, નામ, કુલ રકમરૂપિયા, અન્ય વિગત દર્શાવામાં આવેલી છે.
- इस मेनू का उपयोग हेडऑफ़िस संदर्भों को दर्ज करने के लिए किया जाता है
- नया हवाला प्रवेश दिनांक, राशि, शुल्क (चार्ज 1)(चार्ज 2) और हवाला भेजने वाले के कोड, नाम, कुल राशि, अन्य विवरणों के साथ¬साथ हवाला का कोड नाम, कुल राशि, दिखाता है। अन्य जानकारी।

#### • Havala Entry List

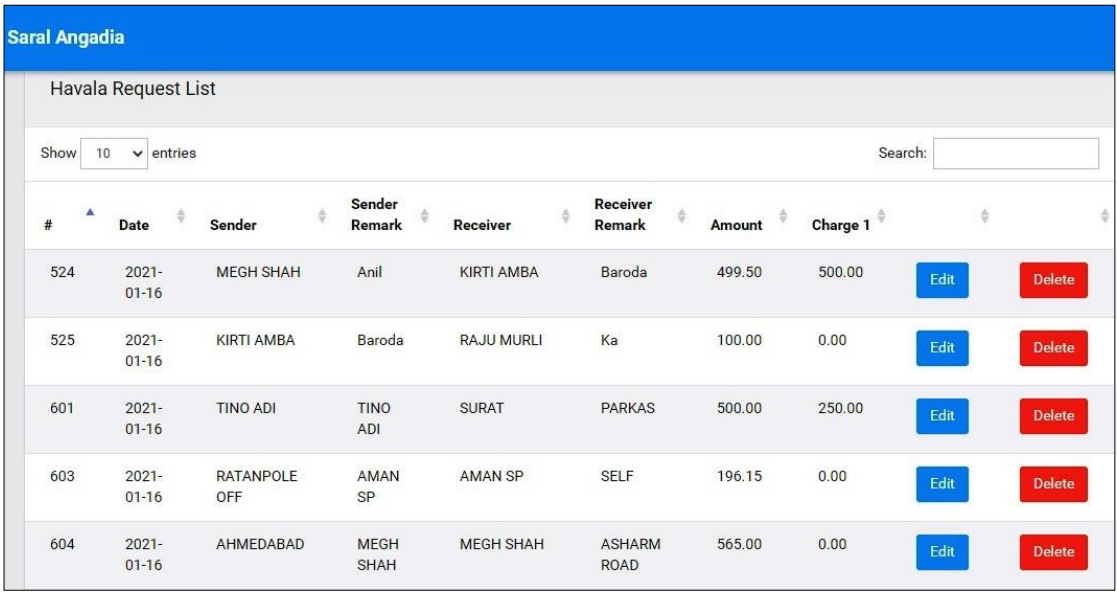

- Head office can see all Havala entries here.
- HO ધ્યરા કરવા મા આવેલ હાવાલા ની એન્ટીની લિસ્ટ આ મેનુ મા જોઇ સકાય છે
- HO ध्वरा करनेमे आइ हावाला की अेन्टी की लिस्ट आप इस मेनु मे देख सकते है।

#### Edit Havala Request

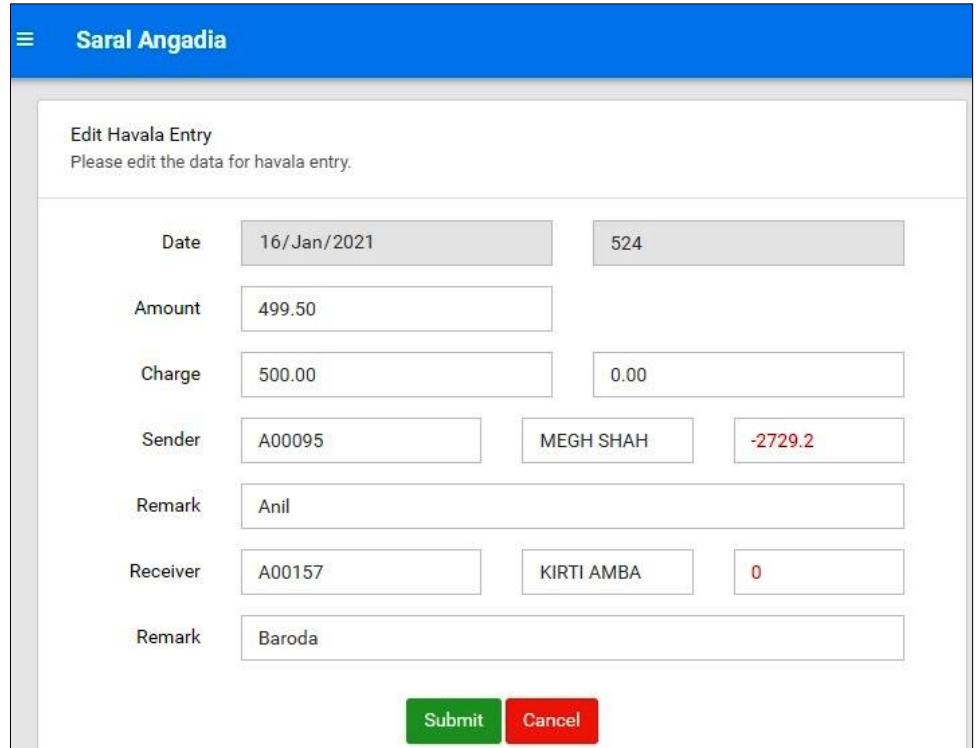

- Head Office can edit the particular request by clicking on edit button.
- Head Office can view request details such as Date, Sender branch, Receiver branch, Amount and status of the request at Head Office.
- હૅડઑફિસ ના હવાલા ની એન્ટ્રી ની વિગત જોવા માટે આ મેનુ નો ઉપયોગ થાય છે.
- હૅર્ઑફપસ ના હળાા ની એન્રી માંતારીખ, હાળો મોકનાર નુંનામ, એરીયા અને હાવલો લેનાર નું નામ, એરીયા રકમરૂપિયા દર્શાવેલ છે.
- हेडऑक़िस सबी हवारा ऐन्टयी को महाॉ देख सकते हैं।

Change Password Option For HO

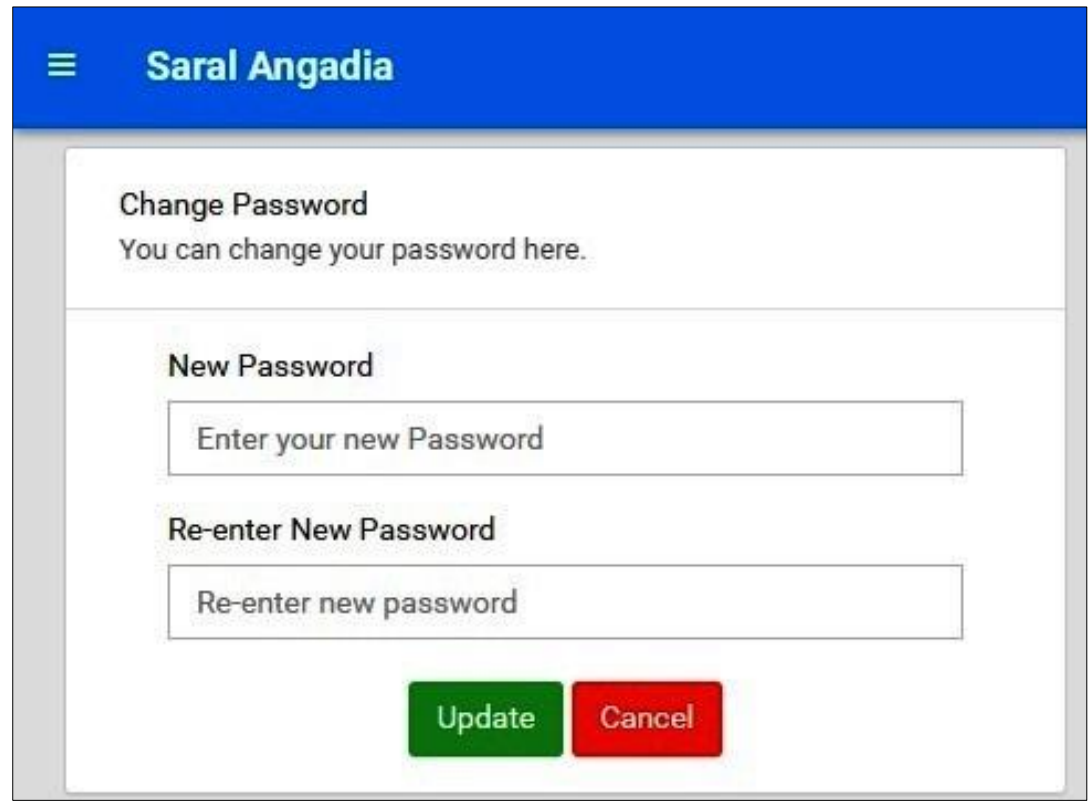

- Head office can change its own password form here.
- આ મેનુના ઉપયોગ થી હૅડઑફિસ નેપાસવર્ડ બદલવા નો વિકલ્પ મળે છે
- हेडऑफ़िस यहाँ अपना स्वयं का पासवर्ड बदलते हैं।

#### • Branch Password Change For HO Option

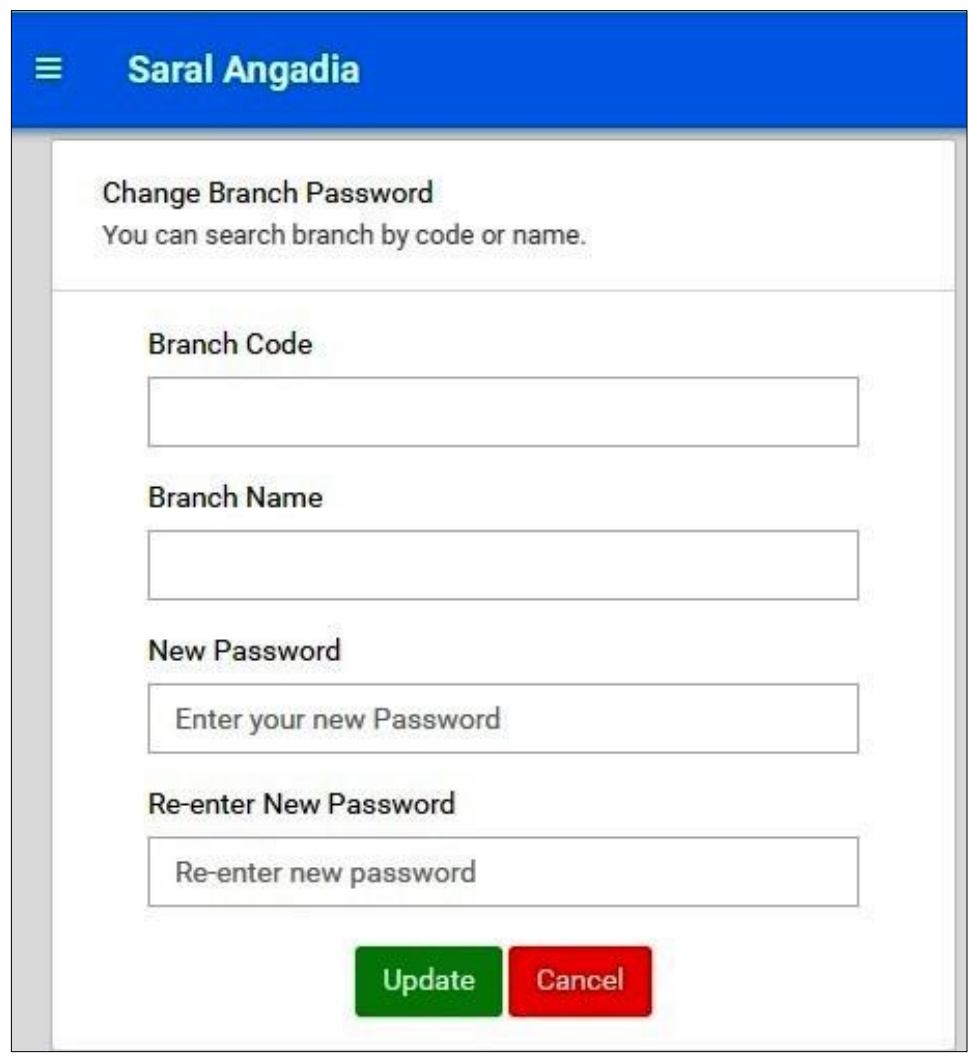

- Head office can search branch by code or name and update branch password from here.
- આ મેનુ નો ઉપયોગ કરી ને હૅડઑફિસ બ્રાંન્ચ નો કોડ અને નામ શોધીને પાસવર્ડ બદલી કેછે.
- आप इस मेनू का उपयोग करके हेडऑफ़िस शाखा का पासवर्ड बदल सकते हैं।

#### Activate/Deactivate Branch Account

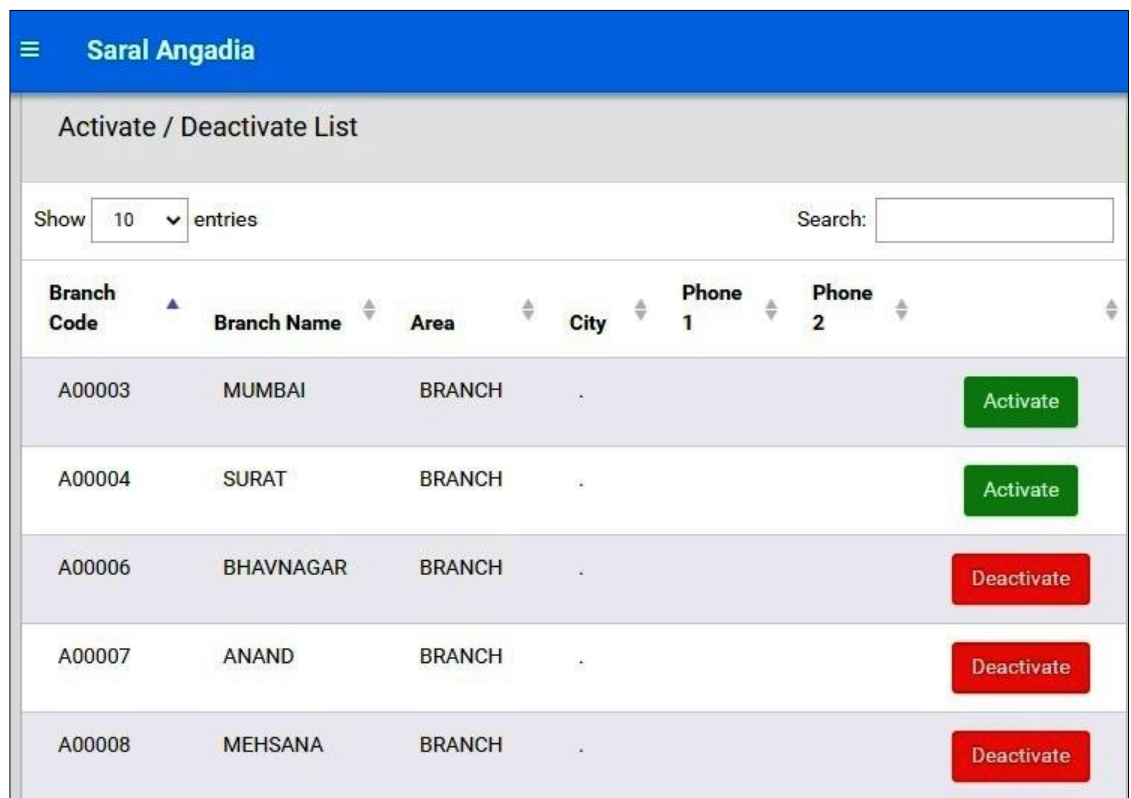

- Head office can activate or deactivate branch account from here.
- To activate branch, click on the ACTIVATE button.
- To deactivate branch, click on DEACTIVATE button.
- હૅડઑફિસ બ્રાંન્ચ ના ખાતાને સક્રિય કે નિષ્ક્રિય કરી શકે છે.
- હૅડઑફિસ બ્રાંન્ચ ના ખાતાને સક્રિય કરવા માટે Activate બટન નો ઉપયો થઇ છે.
- હૅડઑફિસ બ્રાંન્ચ ના ખાતાને સક્રિય કરવા માટે Deactivate બટન નો ઉપયો થઇ છે.
- हेडऑफ़िस यहां से शाखा को सक्रिय या निष्क्रिय कर सकता है।
- शाखा को सक्रिय करने के लिए, सक्रिय बटन पर क्लिक करें
- शाखा को निष्क्रिय करने के लिए, DEACTIVATE बटन पर क्लिक करें

#### • Payment Entry

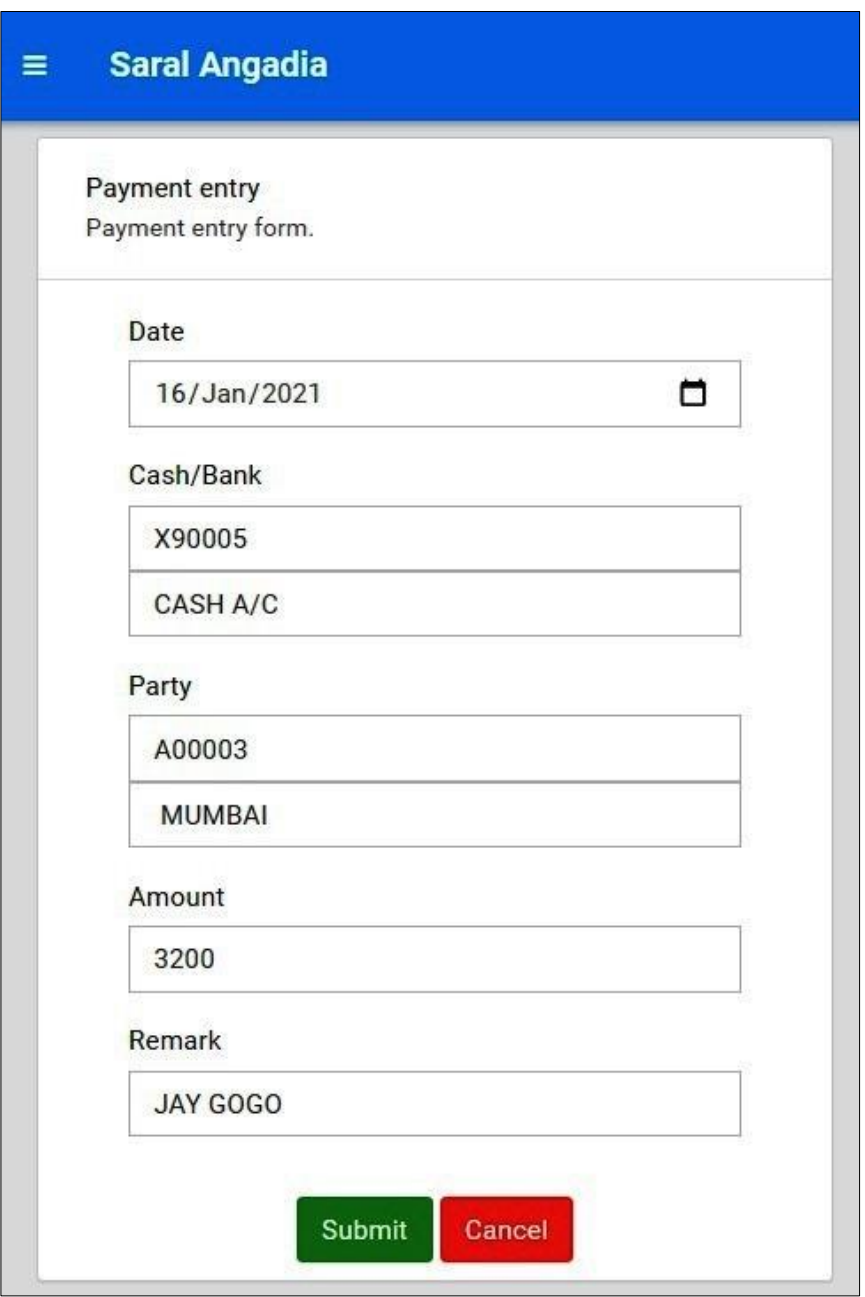

- Head office can enter payment entry here.
- હૅડઑફિસ ના હવાલા ની ચુકાવની નીએન્ટ્રી કરવા માટે આ મેનુનો ઉપયોગ કરવામાં આવે છે.
- हेड ऑफिस यहां पेमेंट ऐन्टरी कर सकते है।

#### • Receipt Entry

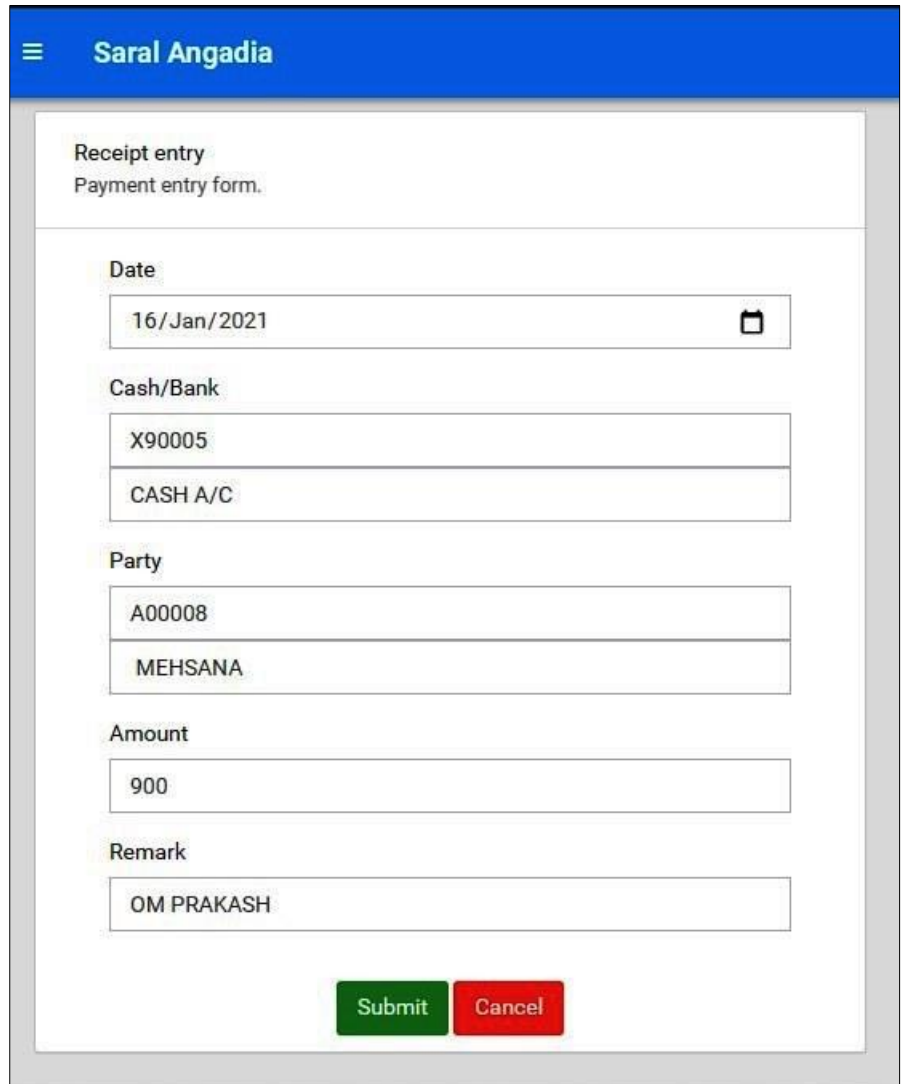

- Head office can enter receipt entry from here.
- હૅર્ઑફપસ નેઆળેી રોકર્ ની એન્રી RECEIPT ENTRY માં થઇ છે
- हेड ऑफिस यहां से रिसीप्ट की ऐन्टरी कर सकते हैं।

#### **Payment / Receipt List**

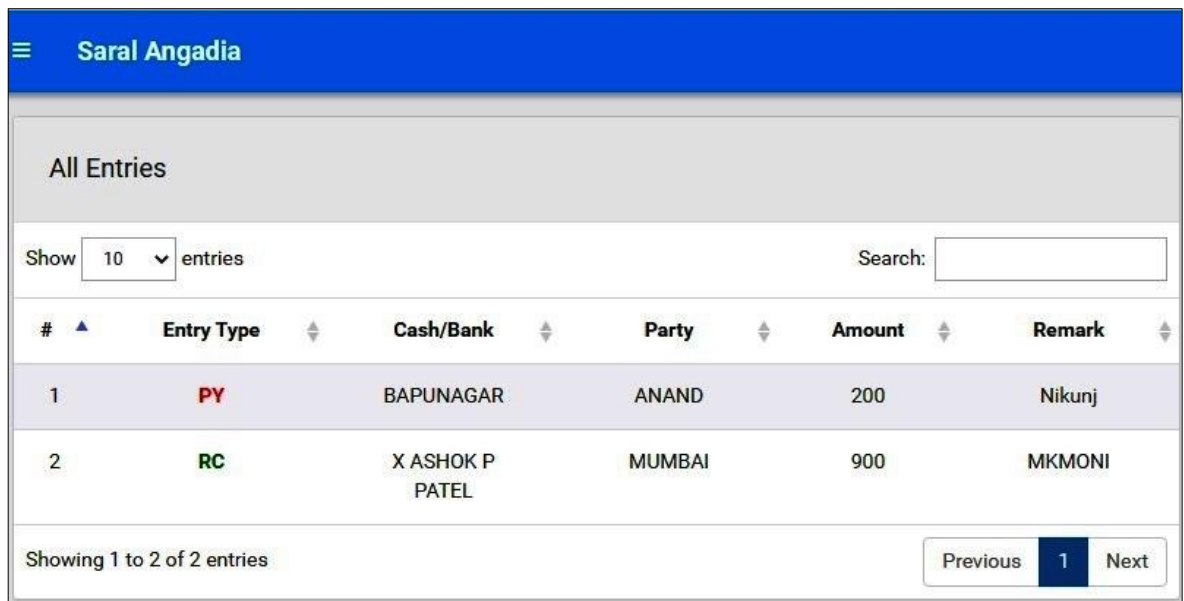

- Head office can see all Payment and receipt which are entered by head office.
- Head office can also see Payment entry here which are coming from branch and is approved by head office.
- હૅડઑફિસ ના હવાલાની ચુકાવની અને હવાલાની લેણી ની પુરે-પુરી મહીતી અહીં જોવા મળે છે.
- હૅડઑફિસ ના હવાલાની ચુકાવની અને હવાલાની લેણી માં વધારો કે ગટાડો કરી શકે છે.
- ઠૅડઑ(ईस हवाला भुगतान और हवाला ऋण का पूरा विवरण यहाँ पाया जा सकता है।
- હૅર્ઑફપસ हवारा औय हवारा ऋण के ब ु गतान को फढा मा घटा सकता है।

#### **Payment Request**

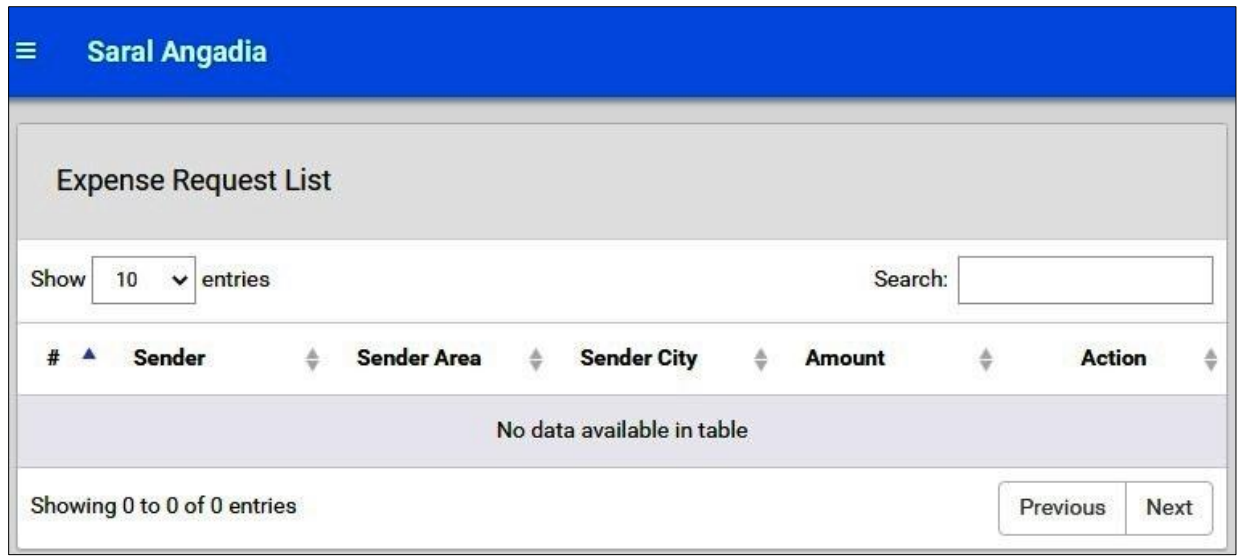

- Head office can see all the payment request which are added by branch.
- Head office can approve payment entry.
- હૅડઑફિસ તમામ હવાલાની ચુકાવની ની વિનંતી ને જોય શકે છે.
- હૅડઑફિસ તમામ હવાલાની ચુકાવની ની વિનંતી ને મંજૂરી આપી શકે છે.
- हेडऑफिस शाखा द्वारा पुनः जोड़ा गया सभी भुगतान अनुरोध देख सकते हैं।
- हेडऑफिस सभी शुल्कों के भुगतान के अनुरोध को मंजूरी दे सकती है।

#### **Approved Payment Request List**

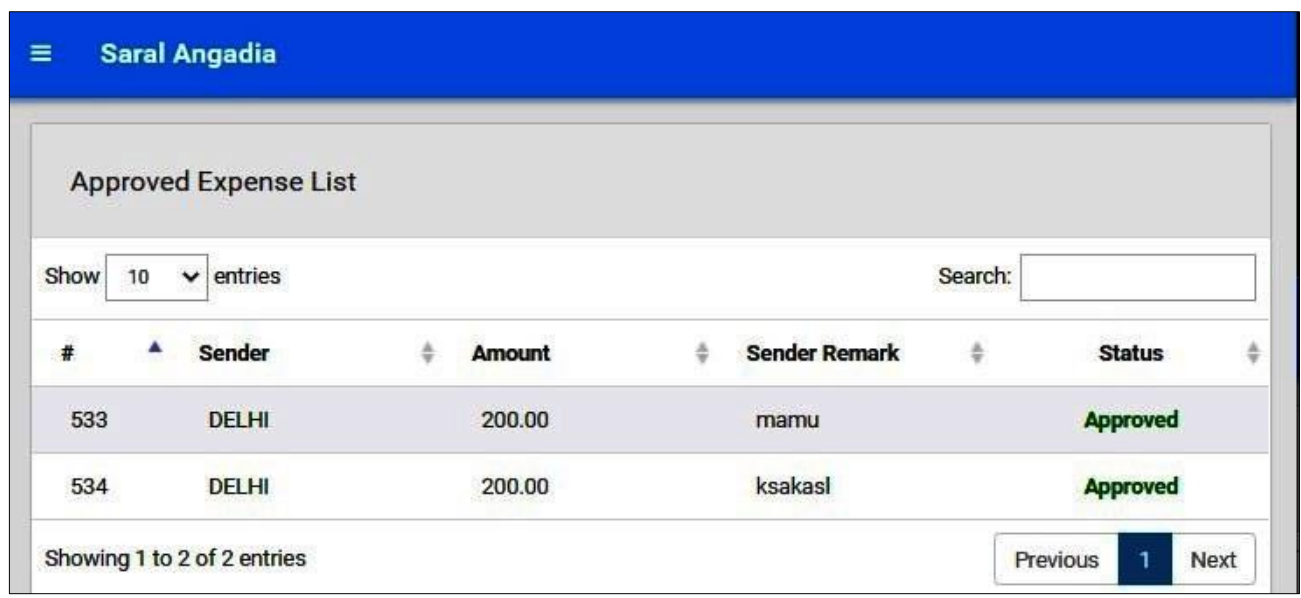

- Head office can see all the approved payment request here.
- હૅડઑફિસે મજૂરી કરેલ હવાલાની ચુકવણી ની વિનંતી નું તમામ વિગત અહીં જોવા મળે છે.
- हेडऑफ़िस उपरोक्त सभी भुगतान अनुरोध यहाँ देख सकता है।

#### **Message Board**

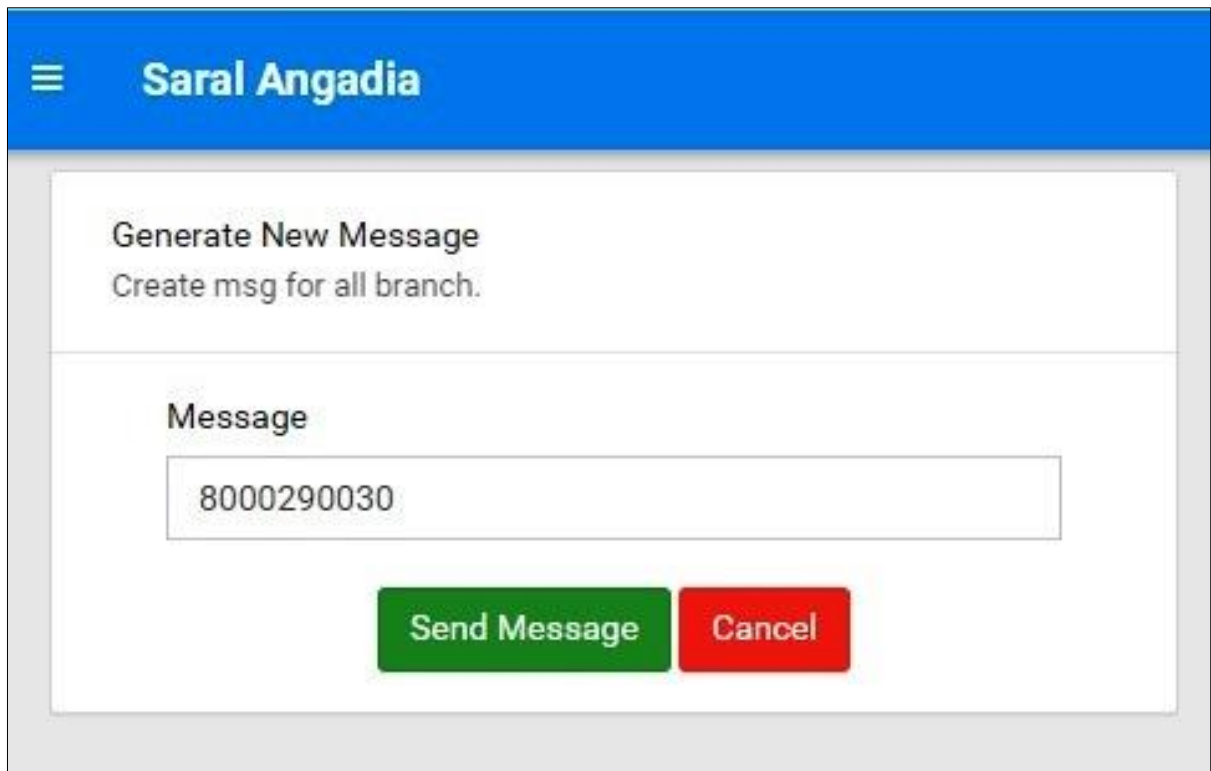

- Head office can entry message here, which can be seen by all branches.
- હૅડઑફીસ માંથી આપવામાં આવેલી સુચના ઓ દરેક બ્રાંન્ચ ને આ મેનું માં દેખાય છે.
- આ પેજ માં તારીખ અને હૅડઑફીસ નો આવેલો સૂચના (MASSAGE) દેખાઈ છે.
- प्रत्मेक शाखा के लरए हेडऑकपस के तनदेश इस भेन ू भें ददखाई देते हैं
- यह पृष्ठ दिनांक और मुख्य कार्यालय सूचना (MASSAGE) दिखाता है।

#### **Message List**

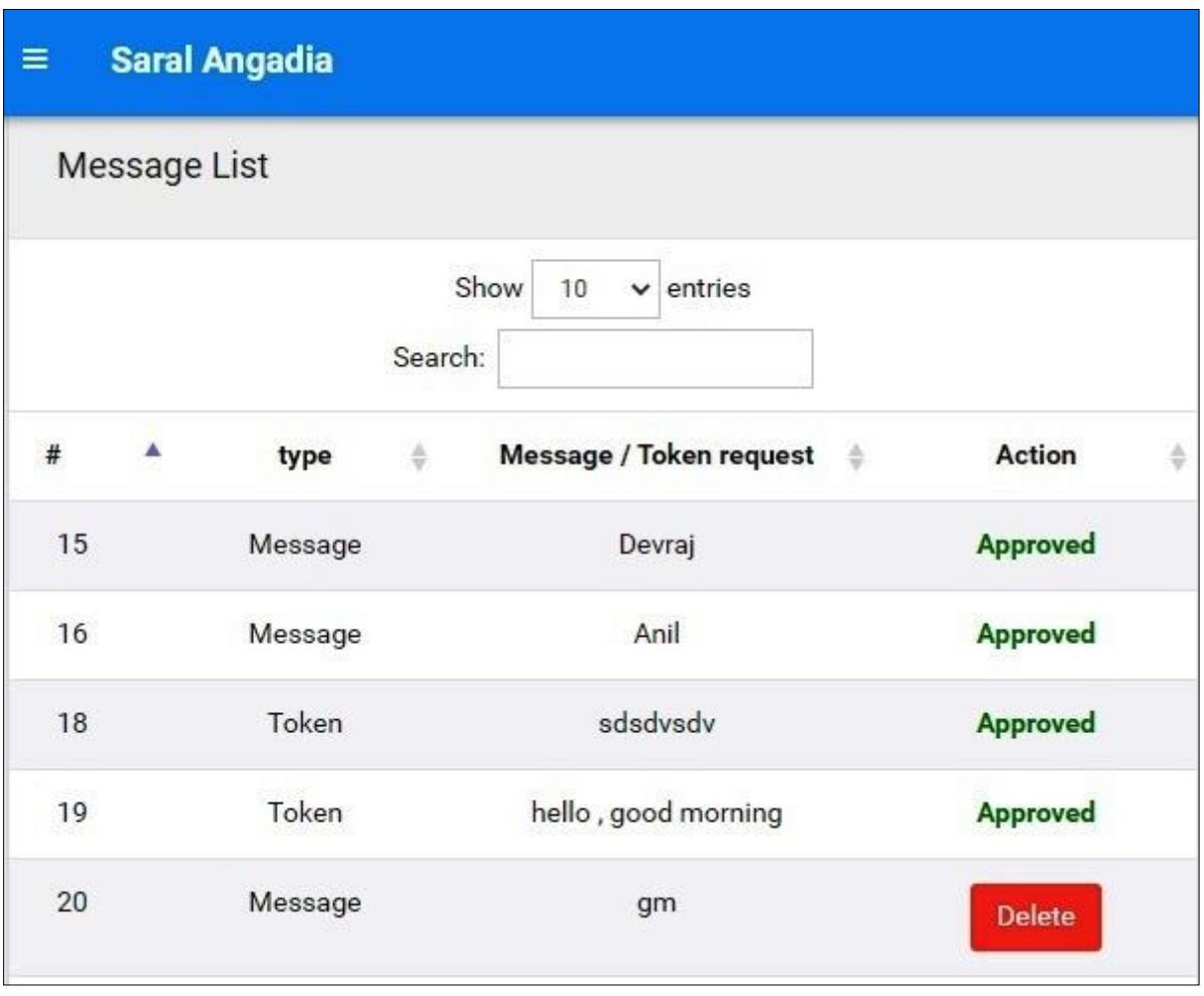

- Head office can see all the messages which are published.
- Head office can delete messages.
- હૅડઑફીસ હવાલાની બધીજ સૂચના ને જોઈ શકે છે
- હૅડઑફીસ હવાલાની સૂચના ઓને નિષ્ક્રિય કરી શકે છે
- हेडऑफिस हवाले की सभी सूचनाएं देख सकता है।
- हेडऑक़िस सॊदेशों को हटा सकता है।

#### **Reports**

**બ્રાંન્ચ વરઇસ રિપોર્્ટસ**

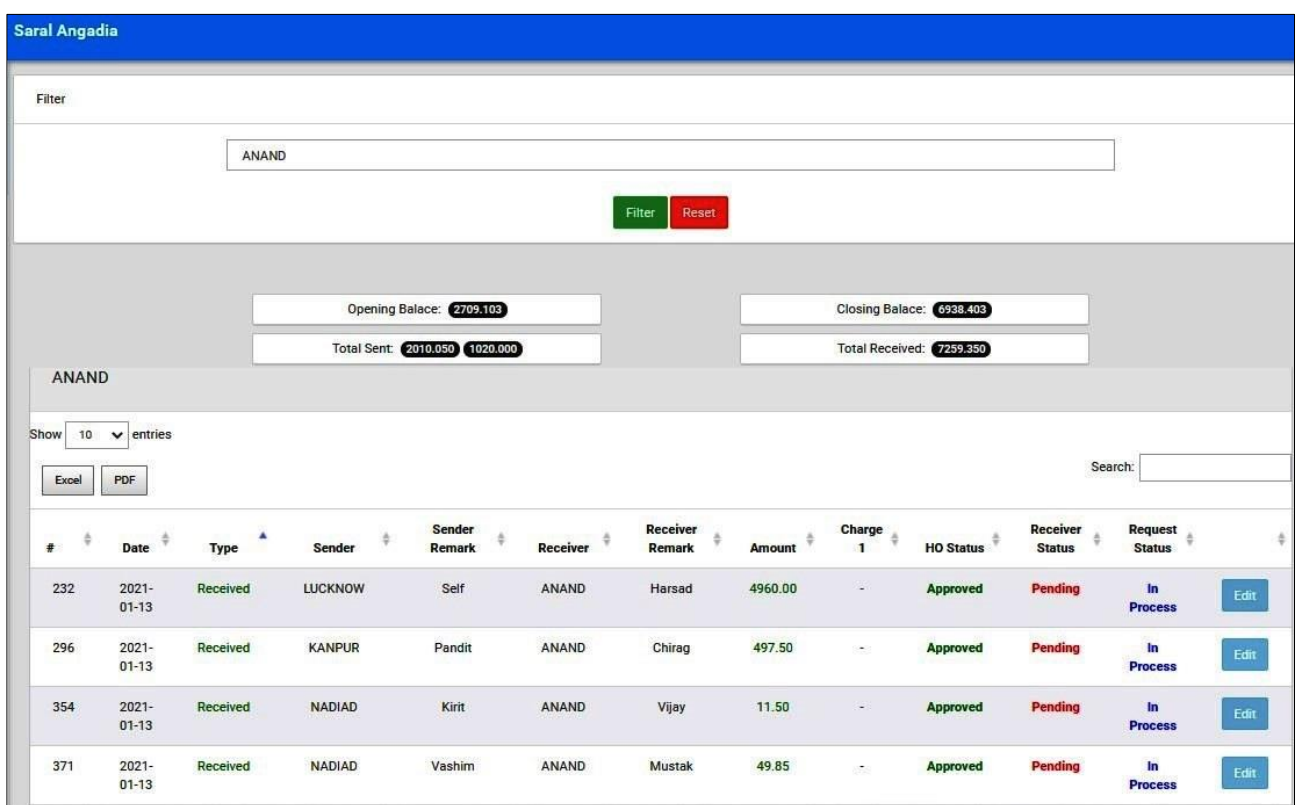

- Head Office can use Branch Wise Report to perform EOD (End of the day) calculations.
- Head office can search the branch for performing branch wise calculation and reporting.
- Head office can view OPENING BALANCE, CLOSING BALANCE, TOTAL SENT, TOTAL RECEIVED calculations.
- હૅડઑફિસ ફિસાબ કરવા માટે **રિપોર્ટ્સ** ખોલી ને તમામ બ્રાંન્ચ ના ફિસાબ કરવા માટે આ મેનુ નો ઉપયોગ કરવા માં આવે છે.
- અહીં બ્રાંન્ચ વાઇસ તમામ વેવહાર ની એન્ટી જોવા મળે છે.
- इन रिपोर्टों का उपयोग सभी शाखाओं के एक दिनका हिसाब देखने के लिए किया जाता है।
- यहां ब्रांच वाइस सभी लेनदेन की ऐन्टरी औको देख ने के लिए होता ह।

#### **Deactivate Site**

- Head office can deactivate the whole site by clicking on deactivate site button.
- After deactivating the site, branch and head office will not be able to login.
- All branch and head office will be redirected to the "site offline" page while site is not active.
- Head office can re-activate site by login with HO username and dummy password.
- On successful login with dummy password, HO will be redirected on the same site offline page but there will be "activate site button" by which site can be re-activated

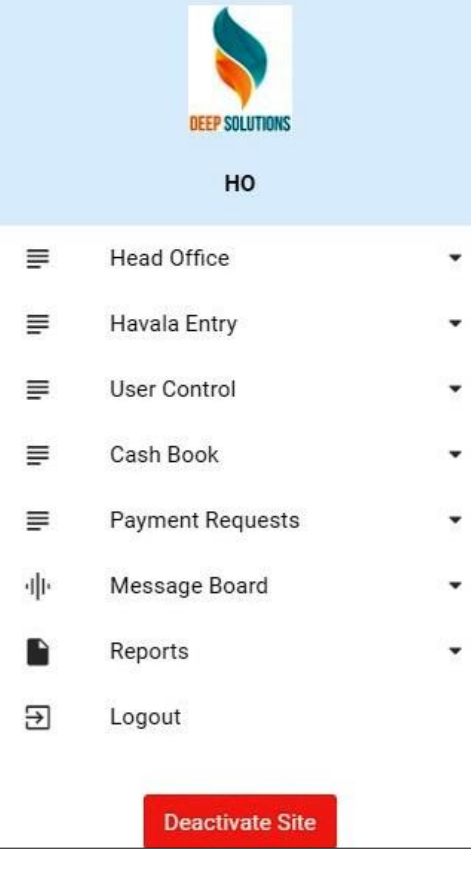

- Please see below images for better understanding.
- When site is not active, if branch or HO (with regular password) attempts login

Then, site offline page will be shown

- હૅડઑફિસ નિષ્ક્રિય સાઇટ બટન પર ક્લિક કરીને સંપૂર્ણ સાઇટને નિષ્ક્રિય કરી શકે છે.
- હૅડઑફિસે સાઈટ નિષ્ક્રિય કરી હોય ત્યારે બ્રાંન્ચ લોગીન કરી શકશે નહિ.
- સાઈટ સક્રિયના હોઈ ત્યારે તમામ બ્રાંન્ચ હૅડઑફિસ ને સાઈટનિષ્ક્રિય (SITE OFFLINE) પેજ માં જોવા મળે છે
- હૅડઑફિસ સાઈટ ને ફરીથી સક્રિય કરી શકે છે. ત્યારે હૅડઑફિસ એનું અલગ USERNAME અને PASSWORD થી સફિય કરી શકે છે.
- હૅડઑકિસ જયારે સાઈય ને નિષ્ક્રિય થઈ ગયેલ હોય ત્યારે સક્રિય કરવા માટે " સક્રિય બટન ''(ACTIVATE SITE BUTTON) દેખાઈ છેજેનાથી સાઈટ નેસફિય થય છે.
- હૅડઑફિસ જયારે સાઈય ને નિષ્ક્રિય થઈ ગયેલ હોય ત્યારે સક્રિય કરવા માટે " સક્રિય બટન '' દેખાઈ છે જેનાથી સાઈટ ને સફિય થય છે તે આ પેજ માં જોવા મળે છે
- સાઈટ સક્રિય ન હોઈત્યારે બ્રાંન્ચ અથવા ઠૅડઑફિસ સાથે રેગ્યુલર પાસવર્ડ થી લોગીન કરળાનો યત્નો કરેછે.
- मुख्य कार्यालय साइट बटन को निष्क्रिय करने पर क्लिक करके पूरी साइट को निष्क्रिय कर सकता है।
- साइट को निष्क्रिय करने के बाद, शाखा और हेडऑफ़िस लॉगिन नहीं कर पाएंगे।
- सभी शाखा और हेडऑफ़िस को "साइट ऑफ़लाइन" पृष्ठ पर पुनर्निर्देशित किया जाएगा, जबकि साइट सक्रिय नहीं है
- हेडऑफिस टेी उपयोगकर्ता नाम और डमी पासवर्ड के साथ लॉगिन द्वारा साइट को कपय से सकिम कय सकता है
- डमी पासवर्ड के साथ सफल लॉगिन पर**,** HO को उसी साइट पर ऑ़फलाइन पृष्ठ पर पुनर्निर्देशित किया जाएगा, लेकिन सक्रिय साइट बटन होगा, जिसके द्वारा साइट को फिर से सक्रिय किया जा सकता है
- क ृ ऩमा फेहतय सभझ के लरए नीचे ददए गए गचत्र देखें
- जब साइट सक्रिय नहीं होती है, यदि शाखा या एचओ (नियमित पासवर्ड के साथ) लॉगिन का प्रयास करता है, तो साइट ऑ़फ़लाइन पृष्ठ दिखाया जाएगा

## Deactivated Site view

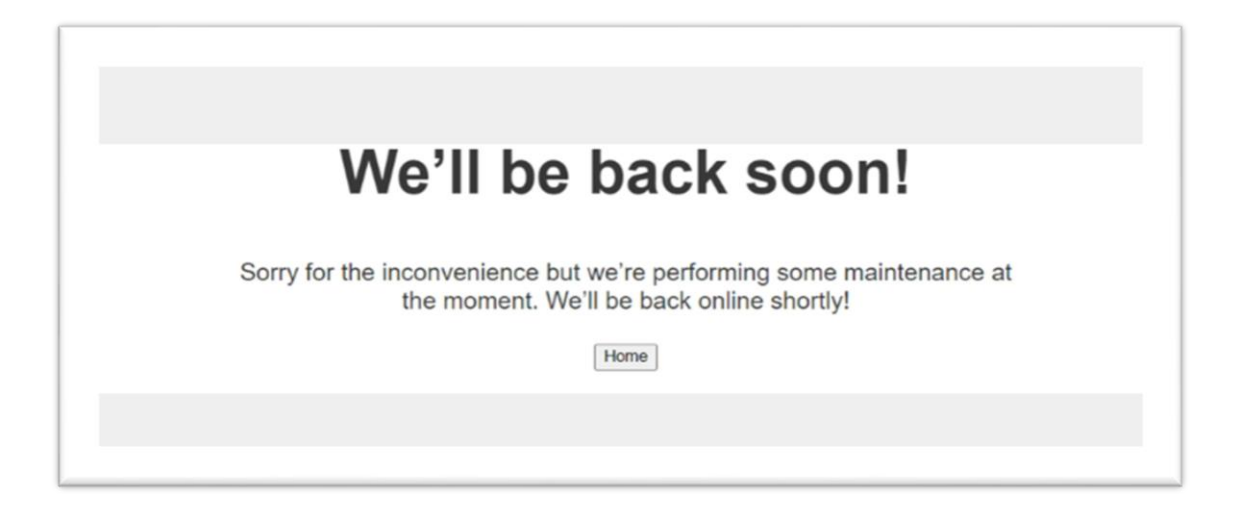

- When HO logins with username and dummy password
- Then HO will be redirected to below page where HO can activate site by clicking on activate site button.
- ત્યારે હૅડઑફિસ નવા User Name અને Password સાથે લોગીન કરે છે.
- હૅડઑકિસ જયારે સાઈય ને નિષ્ક્રિય થઈ ગયેલ હોય ત્યારે સક્રિય કરવા માટે "સફ્રિય બટન '' (Activate Site Button) દેખાઈ છે જેનાથી સાઈટ ને સક્રિય થય છે.જેને દાબવા થી સાઈટ સફિય થઇ છે.
- जब HO यूजरनेम और पासवर्ड के साथ लॉगिन करता है
- तब HO को नीचे पृष्ठ पर पुनः निर्देशित किया जाएगा जहां HO सक्रिय साइट बटन पर क्लिक कयके साइट को सकिम कय सकता है।

## **Index**

#### a) ENTRY

- ACCOUNT MASTER
- SET ACCOUNTING PERIOD
- BOOKING
- CASH BOOK
- ACCOUNT OPENING ENTRY
- b) REPORTS
	- OPENING BALANCE STATEMENT
	- CLOSING BALANCE STATEMENT
	- NO TRAMSACTION PARTIES
	- BOOKING REGISTER
	- LEDGERS
	- T LEDGERS
	- COMMISSION REPORT
	- CITY WISE LEDGERS
	- FINAL REPORTS
- c) UTILITIES
	- POSTING
	- UPDATE BALANCES
	- DAILY BACKUP
	- DAY ENDING
	- ONLINE DATA MANAGEMENT
	- SOFTWARE UPDATE FROM SERVER
	- UPDATE DATA STRUCTURE
- d) EXIT

#### **❖ ENTRY**

#### **ACCOUNT MASTER**

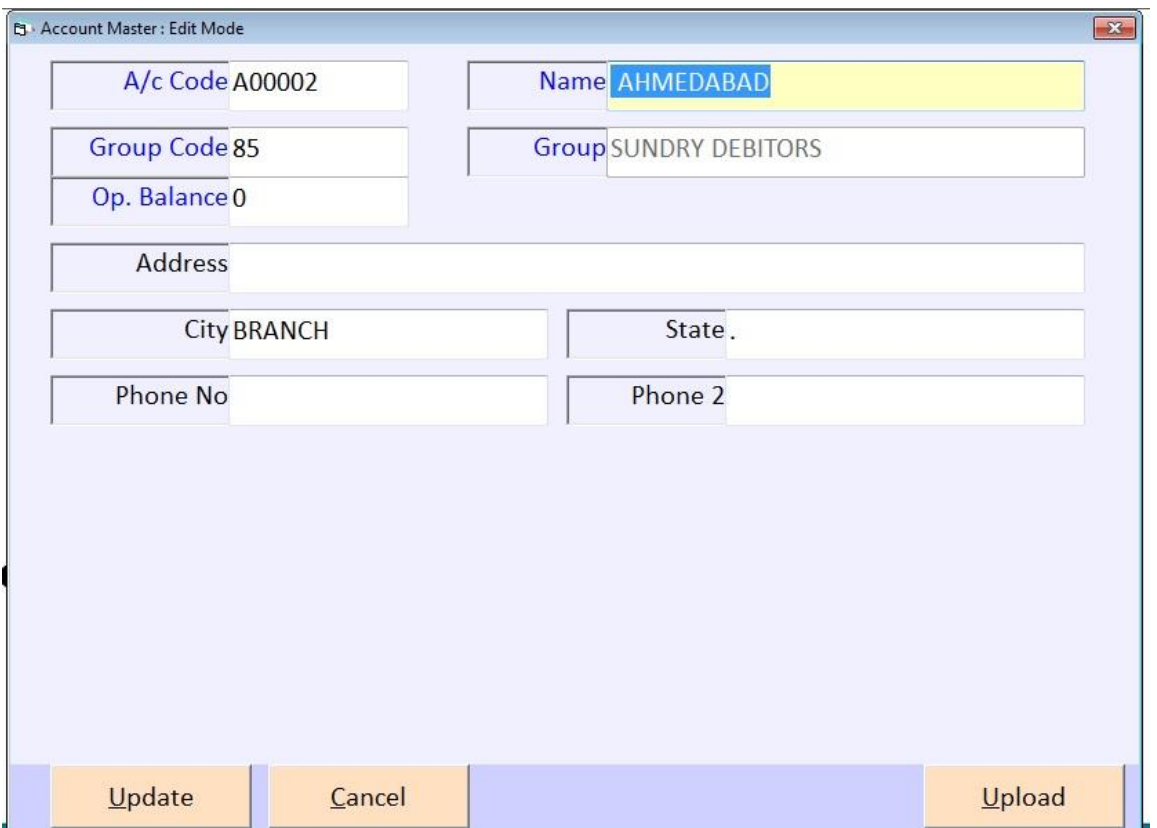

This menu shows the screen for creating all the types of ledger account that are Sundry debitors, creditors, Fixed Assets, Capital account, liabilities, Expense account etc. This contain all the required boxes to be filled up for creating an address book or phone book.

આ મેનુ નો ઉપયોગ નવા ખાતાની એન્દ્રી કરવા માટે થાય છે.

આ ખાતા કોઇ પણ પ્રકારનાં હોઇ શકે છે.જેમ કે ખર્ચ ના ખાતાં, વેપારીઓના ખાતાં, બેંકના ખાતા, અથવા અન્ય પ્રકારનાં ખાતાઓ પણ અહીં થી બનાવી શકાય છે.

यह मेन का उपयोग नये खाते की अेन्टी करनेके लिए होता है।

येह खाते कोभी प्रकार के हो सकते है जेसे की खर्च का खाता, वेपारी का खाता, बेंन्क का खाता ओर अेसे अनय खाते भी यहा से बनाये जा शकते है।खते का नाम सरनामा जेसी विगत देने मे आती है।.

SET ACCOUNTING PERIOD

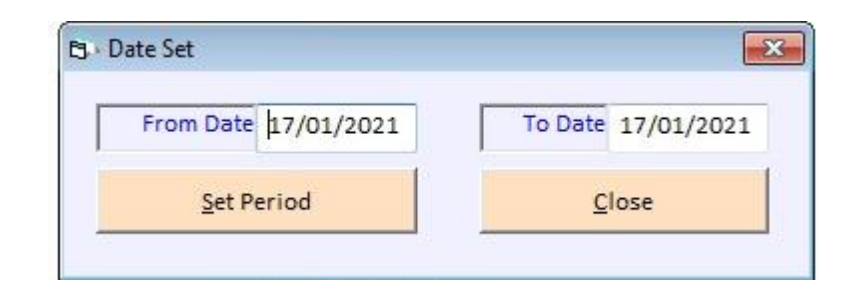

Accounting period ની તારિખ સેટ કરવા માટે આ મેનુ નો ઉપયોગ કરવામા આવે છે.

इस मने का उपयोग Accounting period की तारिख सेट करनेके लिए इस कीया जाताहे

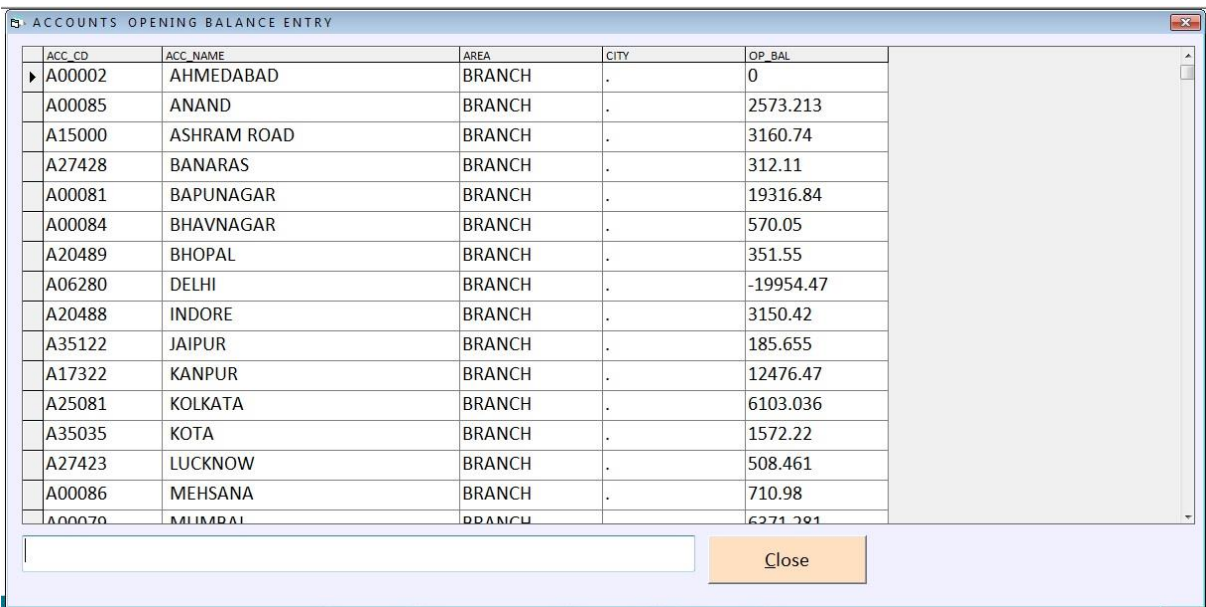

#### ACCOUNT OPENING ENTRY

આ મેનુ નો ઉપયોગ Account ના ઓપનીંગ બેલેન્સ નાખવા માટે આ મેનુ નો ઉપયોગ કરવામા આવે છે.

इस मेनु का उपयोग Account के ओपनींग वेलेन्स डालनेके लिए इस मेनु<br>का उपयोग करनेमे आता है।

#### **❖ REPORT**

દરેક રીપોર્ટમાં શરૂઆતની અને છેલ્લી તારીખ આપી શકાતી લેવાને લીધે આપણી જરૂરીયાત મુજબ ના રીપોર્ટ મેળવી શકાય છે.

મોનીટર ઉપર કોઇ રીપોર્ટ મેળવેલો હોય અને તેનું ત્યાંથી જ સીધુ પ્રિન્ટ કરવું હોય તો કરી શકાય છે. हर एक रिपोर्ट मे शरुआत की ओर आखर की तारीख दे शकते होने के कारण अपनी जरुरियात मुजब का रिपोर्ट निकाल शकते हे।

मोनीटर पे कोइ रिपोर्ट निकाला हो ओर उसकी सीधी वही से प्रिन्ट निकाल ने के लिये इस मेनु का उपयोग हो शकता हे।

This section fulfilling all your requirement for analysis of transaction done through out the year.

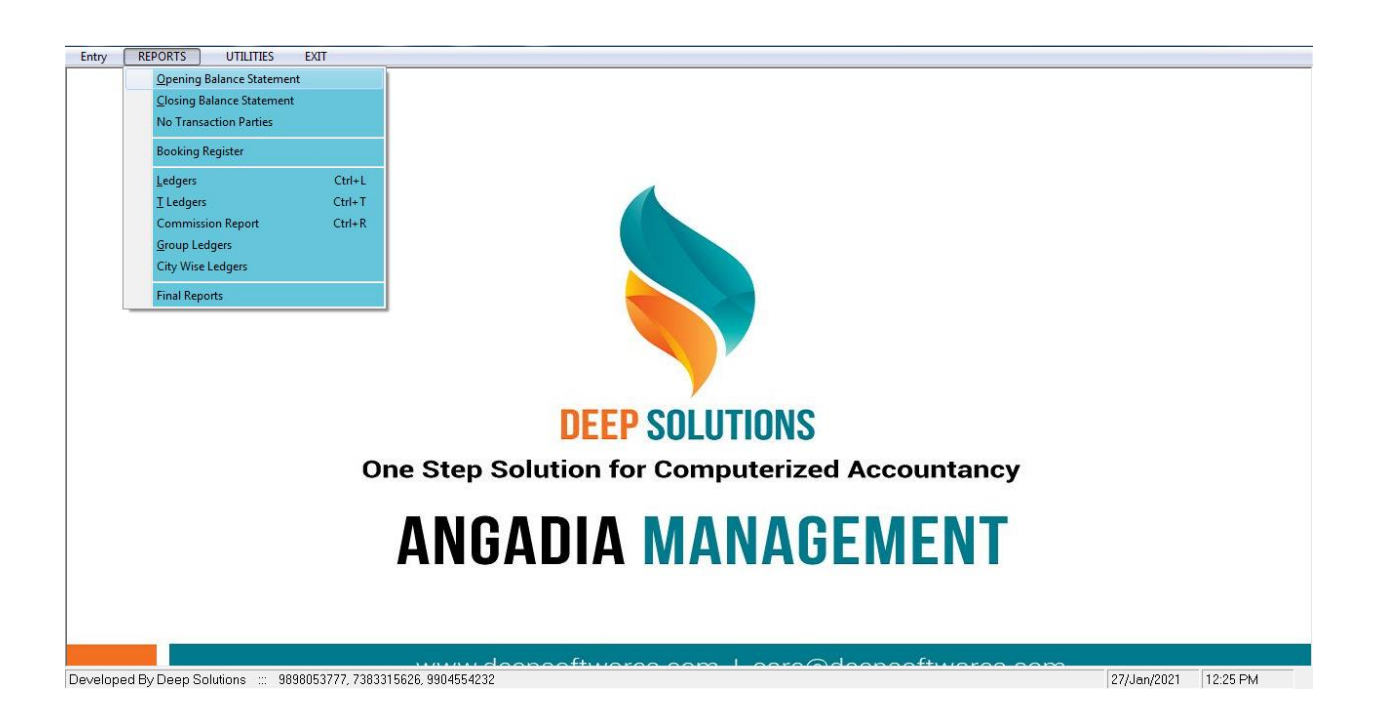

#### OPENING BALANCE STATEMENT

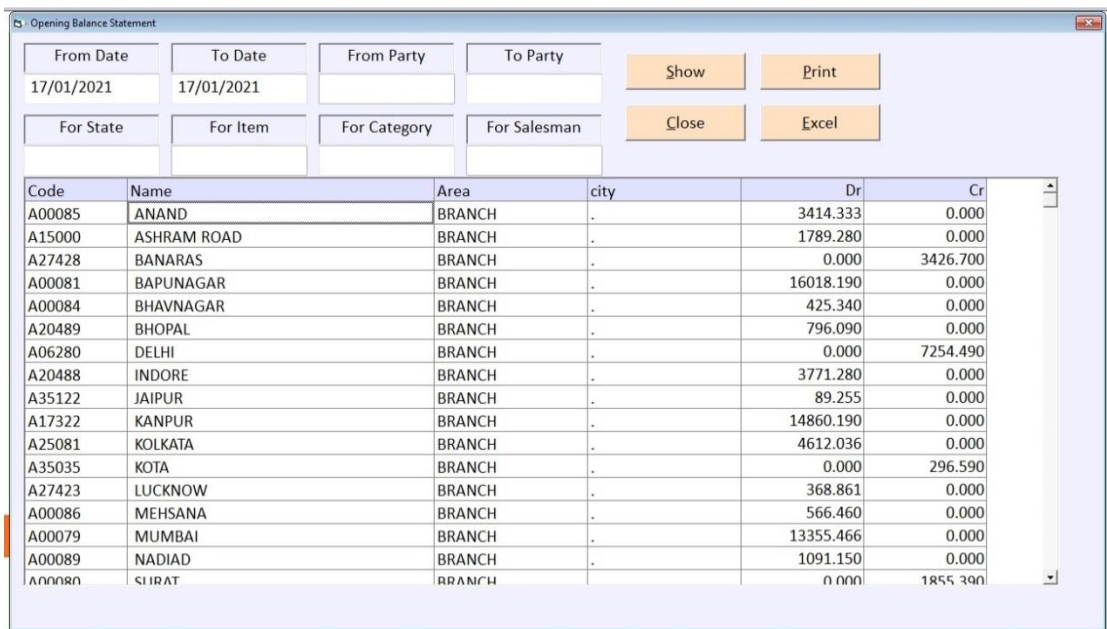

આ રિપોટ માં Account નો area, city તથા તેનુ opening balance debit અને credit મા બતાવે છે.

यह रिपोट मे Account के area, city ओर उस का opening balance debit आोर credit मे देखनेको मिलता है।

#### CLOSING BALANCE STATEMENT

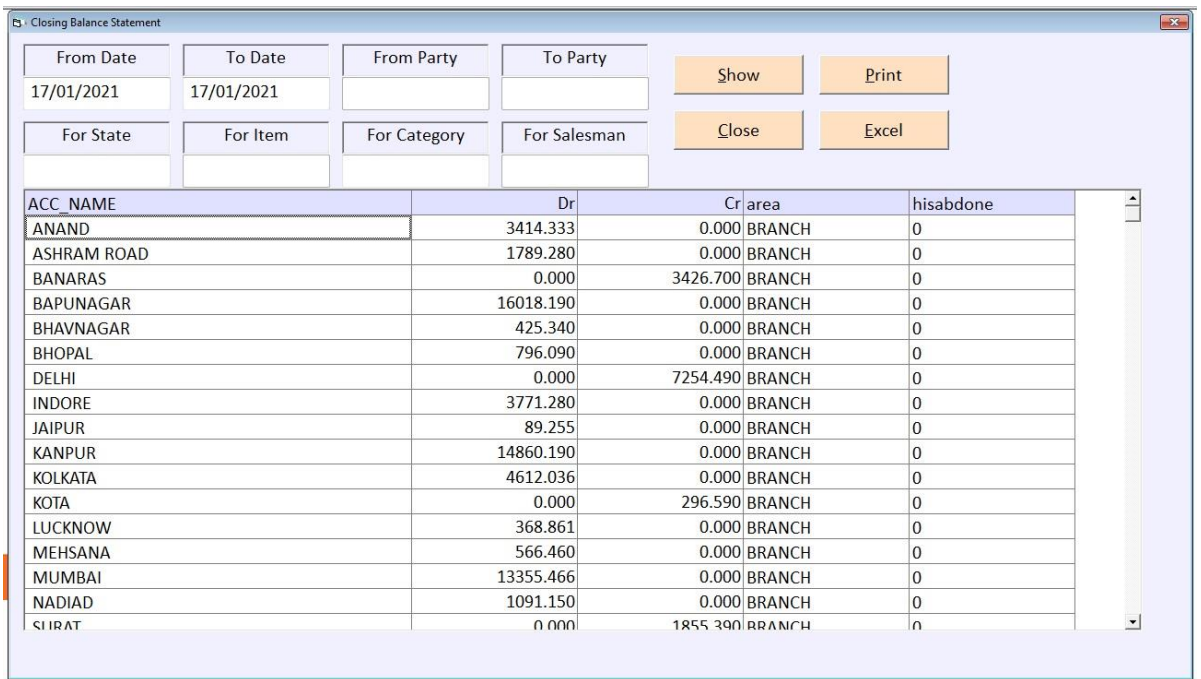

આ રિપોટ માં Account નો area, city તથા તેનુ opening balance debit અને credit મા બતાવે છે.

यह रिपोट मे Account के area, city ओर उस का opening balance debit आोर credit में देखनेको मिलता है।

NO TRANSACTION PARTIES

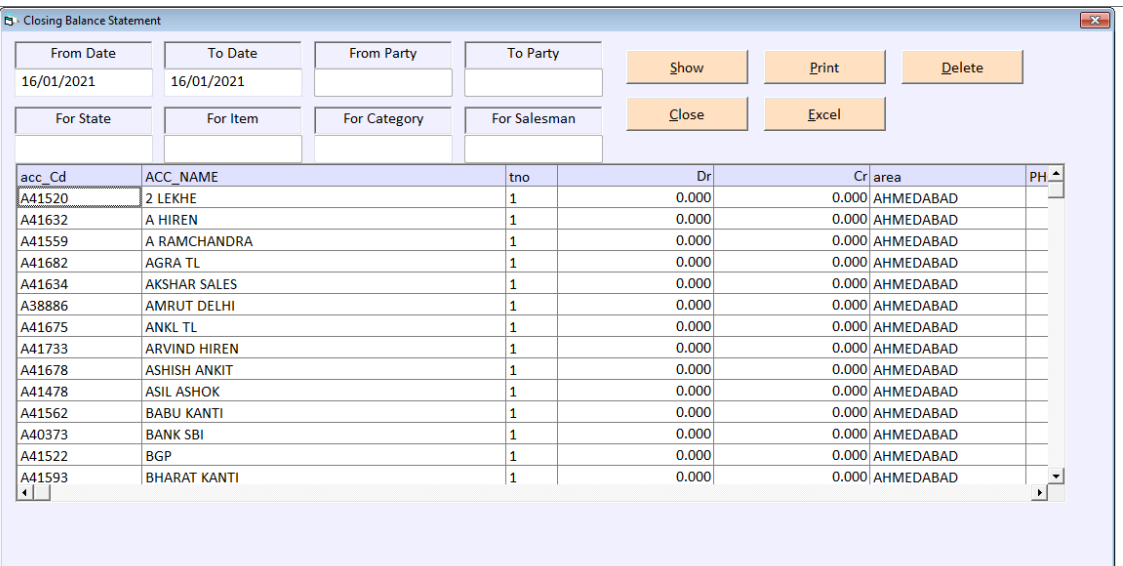

જે પાર્ટી જોટે આપળે TRANSACTION કરવામાં ન આવ્યુ હોય તેવી પાર્ટી નુ લિસ્ટ જોવા કે તેની પ્રિન્ટ કરવા માટે આ મેનુ નો ઉપયોગ કરવામા આવે છે

जे पार्टी के साथ अपना TRANSACTION करनेमे न आया हो उस की लिस्ट देखनेके लिए इस मेनु का उपयोग करनेमे आता है।

BOOKING REGISTER

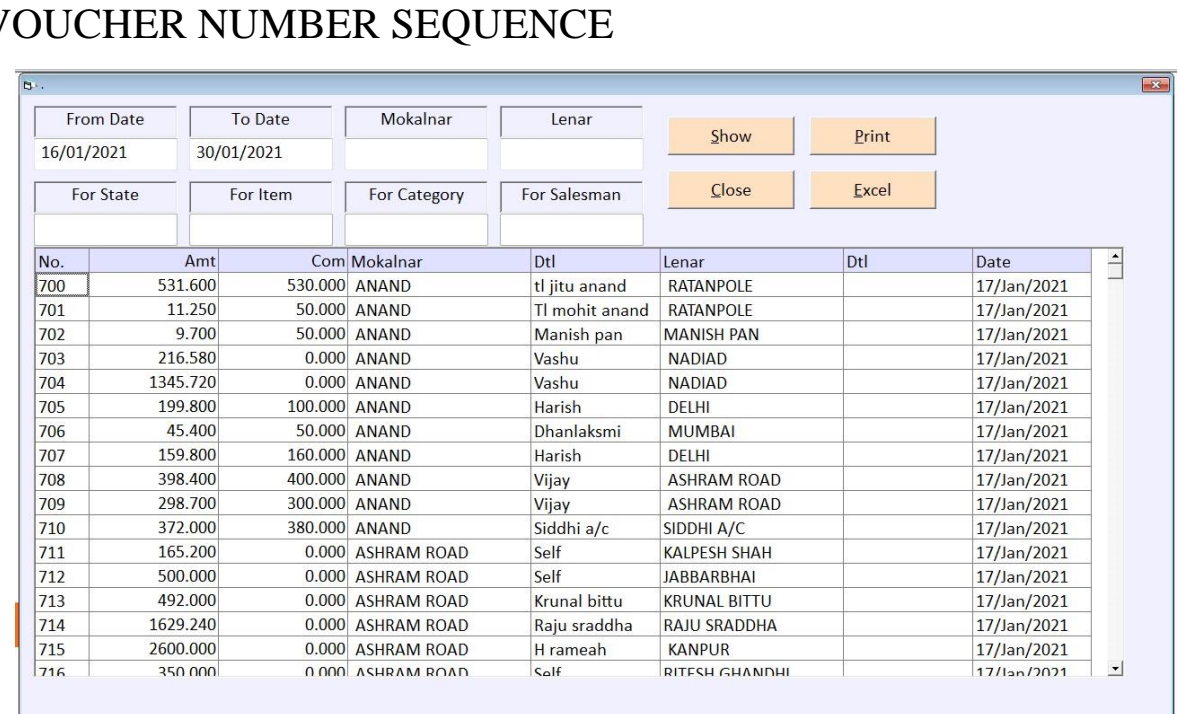

કરવામા આવેલા બુકીન્ગની એન્ટી વાઉચર નંબર વાઇઝ જોવા માટે આ રિપોટ નો ઉપયોગ કરવા આવે છે.

कारनेमे आइ हुइ बुकीन्गकी अेन्टी वाउचर नंबर चापझ देखनेके लिए इस मेनु का उपयोग करनेमे आता है।

#### $\checkmark$  PARTY NUMBER SEQUENCE

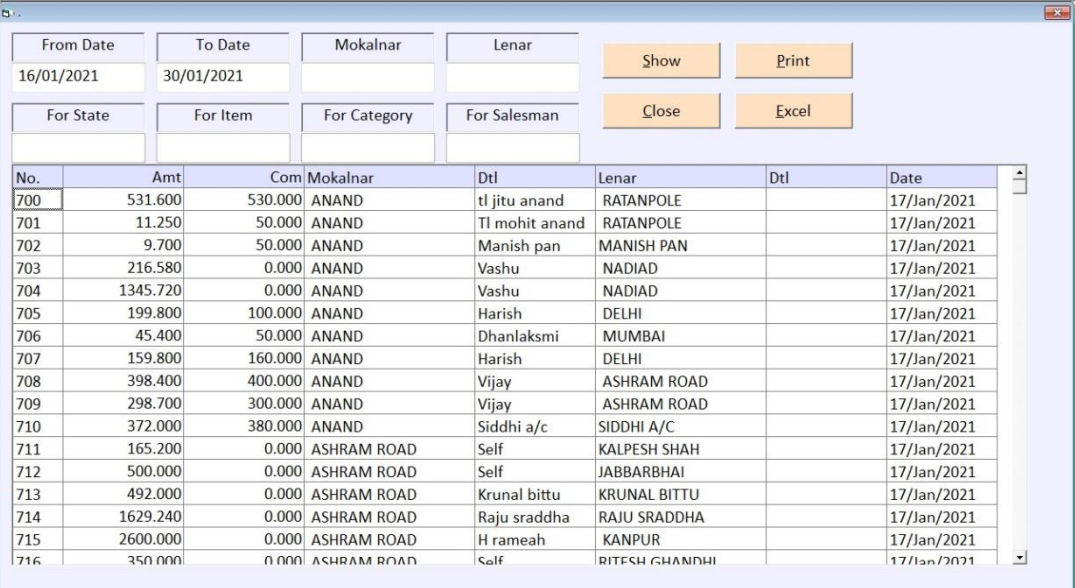

કરવામા આવેલા બુકીન્ગની એન્ટી પાર્ટી વાઇઝ જોવા માટે આ રિપોટ નો ઉપયોગ કરવા આવે છે. कारनेमे आइ हुइँ बुकीन्गकी अेन्टी पार्टी चापझ देखनेके लिए इस मेनु का उपयोग करनेमे

#### • LEDGERS

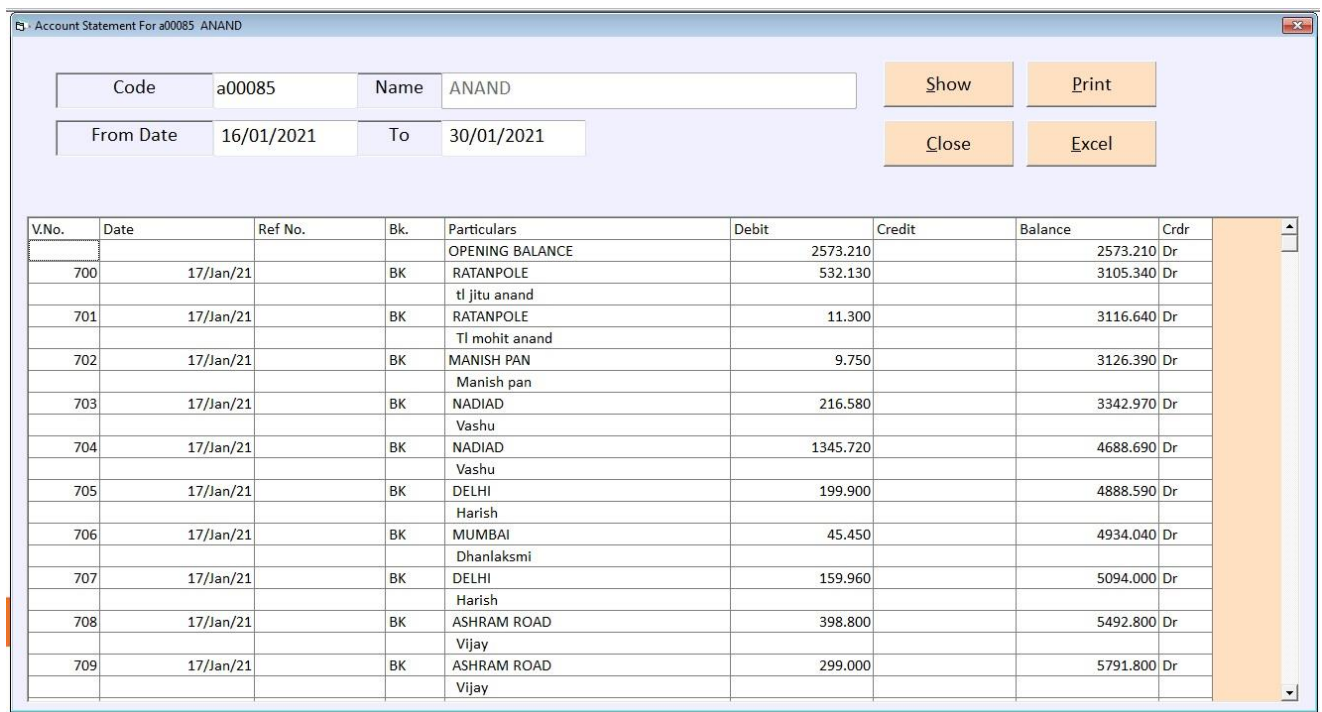

વર્ષ દરમિયાન ધંધામાં કઇ પાર્ટી તરફથી રોકડ આવી કઇ પાર્ટીને રોકડ ચકવી તથા કઇ પાર્ટી સાથે કયાં ધંધાકીય વ્યવહારો કર્યા કેટલું ખર્ચ તથા કેટલી આવકો થઇ વગેરે રીપોર્ટ કાઢવા માટે આ ઓપશનનો ઉપયોગ કરવામાં આવે છે આ ઓપશન ના કોડ પર ૈનતેર આપતાં આપણે જે ખાતાનો કે જે પાર્ટી નો રિપોર્ટ જોવો છે તેને પસંદ કરીને કઇ તારીખ થી કઇ તારીખ સુધીનો રિપોર્ટ ક્કરોમ ડાતે તે 

साल दरमियान कोनसी पार्टी तरफ से रोकड आइ ओर कोनसी पार्टी को रोकड चुकाइ तथा कोनसी पार्टी के साथ कोनसे व्यापारी व्यवहार किये उसकी मासिक या वार्षिक रिपोर्ट देखने के लिये इस मेनु का उपयोग होता हे। तथा इस विकल्प के कोड पे Enter देने से कोनसी पार्टी का रिपोर्ट देखना है उसको पसंद करके कोनसी तारीख से कोनसी तारीख तक (From Date To Date) रिपोर्ट देखना हे उसको पसंद करके Show बटन उपर $\rm_{Enter}$ देने से नीचे मुजब की विगत देखने को मिलेगी।

This report shows you the account statement for a selective account in a bank style statement.

#### $\bullet$  T-LEDGERS

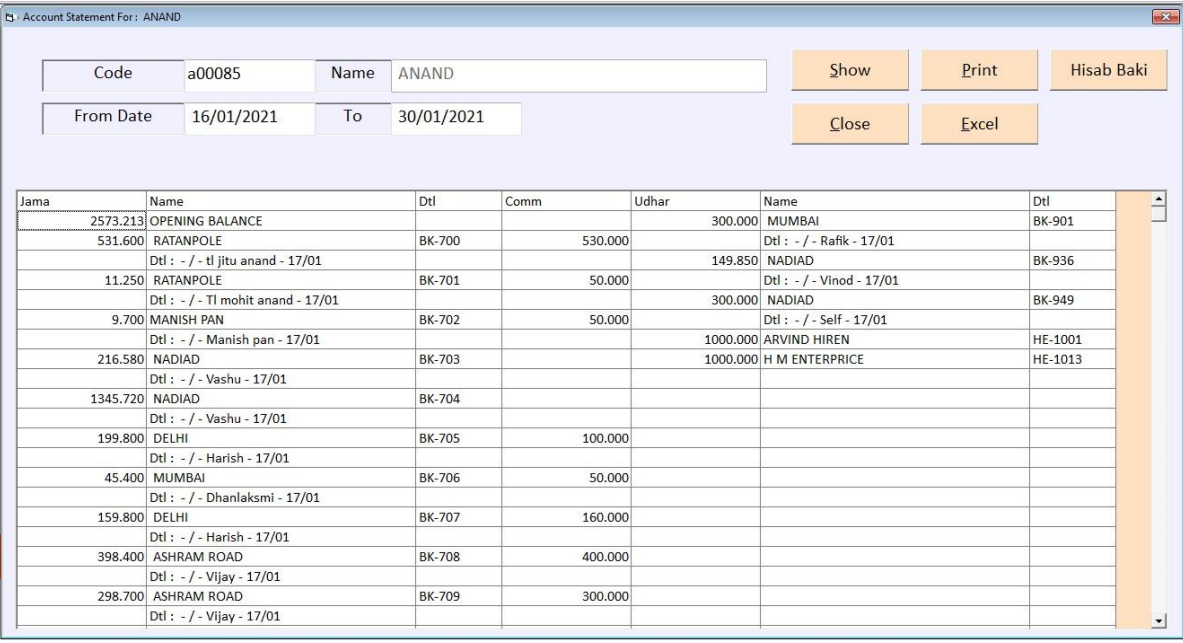

જેવી રીતે Ledger ઓપશનનો ઉપયોગ કરવામાં આવે છે તેવી જ રીતે T\_Ledger નો ઉપયોગ કરવામાં આવે છે. ફકત તેમાં રીપોર્ટમાં ખાતાવહીની જેમ સામ- સામે રીપોર્ટ ઉધાર - જમા ની જેમ જોવા મળશે. એટલે કે કયા ખાતા તરફથી કઇ આવક થતા કયાં ખર્ચ કરવામાં આવ્યા છે તેની સરળ રીપોર્ટ કાઢી શકાય છે. જે નીચે મુજબ જોવા મળે છે.

जिस तरह Ledger ओपशन का उपयोग करने मे आता हे उसी तरह T\_Ledger का भी उपयोग करने मे आता हे। रिपोर्ट सामने-सामने बाज़ु उधार या जमा बाज़ु देखने को मिलेगी। यानी कोनसे खाते की तरफ से कितनी आवक तथा कोनसे खाते की तरफ से कितना खर्च किया गया उसकी मासिक या वार्षिक रिपोर्ट देखने के लिये इस मेनु का उपयोग होता हे।

This reports gives you the account statement in t\_shape as usually done by Accountants.

#### COMMISSION REPORT

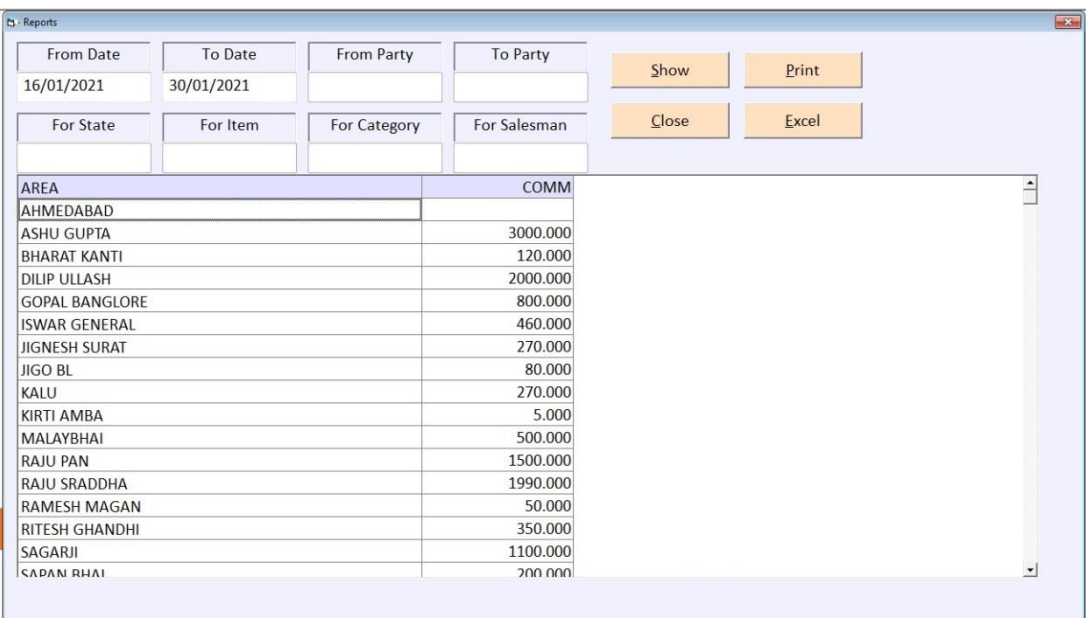

ક્રયા એકાઉન્ટ માં આપણને કેટલુ COMMISSION માળીયુ છે તે જોવા માટે આ રિપોટ નો ઉપયોગ કરવામા આવે છે.

कोनसे अेकाउन्टमेसे आपको कितना COMMISSION मिला है वो आप इस रिपोट मे देख सकते है।

#### GROUP LEDGERS

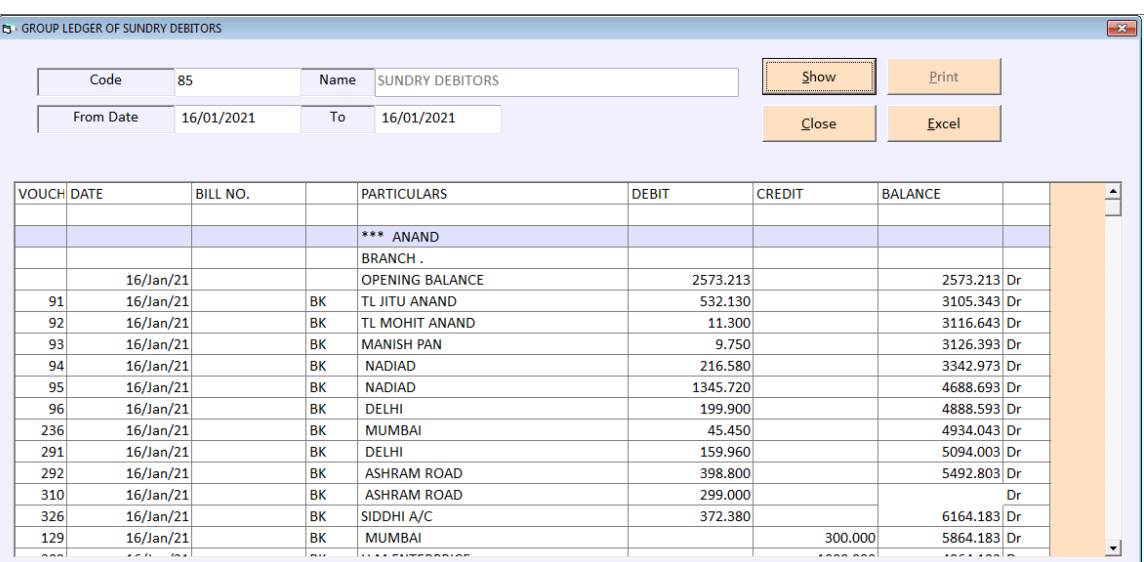

Group વાઇસ ખાતાવહી જોવા માટે આ મેનુ નો ઉપયોગ થાય છે.

इस ओपशन का उपयोग व्यापार मे कितने देनदार तथा कितने लेनदार हे उसकी ग्रुप वाइस मासिक या वार्षिक रिपोर्ट निकाल न के लिये इस मेनु का उपयोग होता हे।

#### CITY WISE LEDGERS

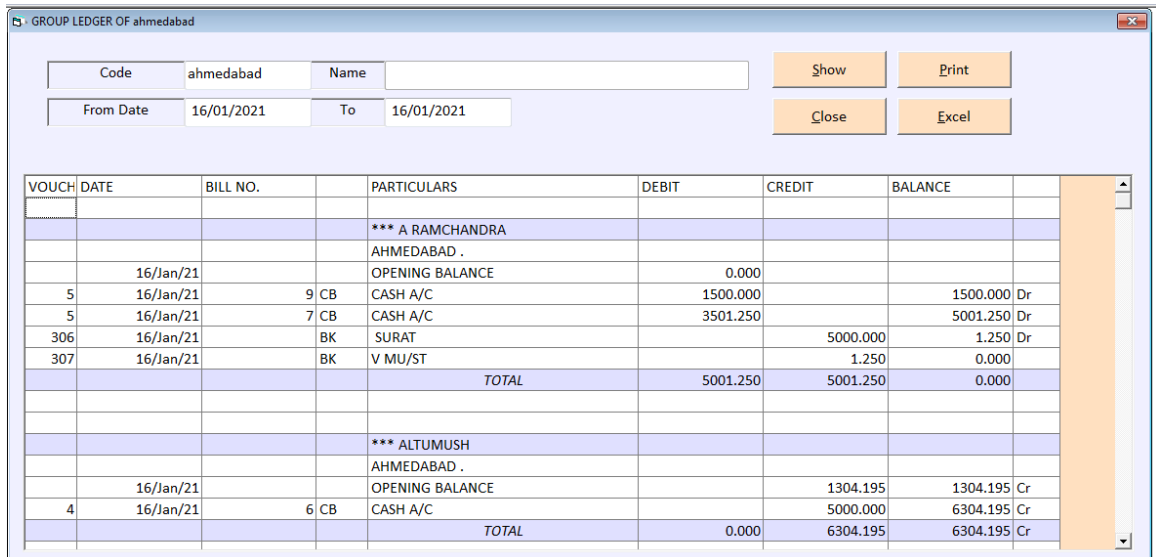

સીટીની ખાતાવહી જોવા માટે આ મેનુ ઉપયોગી છે. આ રિપોર્ટ જોવા માટે સીટીનાં બોકસ પર સીટી પસંદ કરી તેની ખાતાવહી જોઇ શકાય છે.

सीटी की खातावही देखने के लिए इस मेनु का उपयोग किया जाता है।

#### FINAL REPORTS

નોંધ :- ત્નિમાસિક,અર્ધવાર્ષિક કે વર્ષનાં અંતે આ રીપોર્ટનો ઉપયોગ કરવામાં આવે છે. આ રીપોર્ટની મદદથી ધંધામાં કેટલાં દેવાદારો, લેણદારો, મિલકતો, દેવાંઓ, નજ્ઞ-નુકસાન થયા વગેરેની રીપોર્ટ મેળવવા માટે આ ઓપશનનો ઉપયોગ કરવામાં આવે છે. તેથી આ રીપોર્ટ ખુબ અગત્યની છે. જેનો નીચે મુજબ ઉપયોગ કરવામાં આવશે.

अर्धवार्षिक या साल के अंत मे इस रिपोर्ट का उपयोग करने मे आता हे। यह रिपोर्ट की मदद से व्यापार मे कितने देनदार, लेनदार,या कितनी मिलकत ओर कितना नफा-नुकसान किया गया हे। इस सबकी रिपोर्ट निकालने के लिये इस मेन का उपयोग होता हे।

This menu provides twelve kind of final report designs for a customer to satisfy his accountants requirements which include trial balance, profit and loss statement and balance sheet in four different ways.

#### $\checkmark$  TRIAL BALANCE

આ ઓપશનનો ઉપયોગ આખા વર્ષ કાચું સરવૈયું જાણવા માટે કરવામાં આવે છે.

આ ઓપશન ઉપર કલીક કરતાં નીચે મુજબનું હેલ્પ બોક્સ જોવા મળશે. જેમાં સૌ પ્રથમ કઇ તારીખથી કઇ તારીખ સુધીનું કાચુ સરવૈયું કાઢવું છે તે નક્કી કરો ત્યાર બાદ**ૌક બટન ઉપર કલીક** કરી તેની રીપોર્ટ જોવા માટે પ્રતિત બટન ઉપર કલીક કરવી.

Print બટન ઉપર કલીક કરતાં નીચે મજબની રીપોર્ટ જોવા મળશે

यह मेनु का उपयोग पुरे साल का सरवैया जानने के लिये होता हे। यहा ओपशन पे क्लिक करने से नीचे मुजब का हेल्प बोक्स खुलेगा।

जिसमे सबसे पहले कोनसी तारीख से कोनसी तारीख तक का रिपोर्ट देखना हे। उसको नक्की करके Show बटन पर किल्क करने से रिपोर्ट देखने को मिलेगी।

Trial balance is the first of the final reports to be viewed while finalizing accounts for viewing all the given parties wh

#### o TRIAL BALANCE – DETAILS - T SHAPE

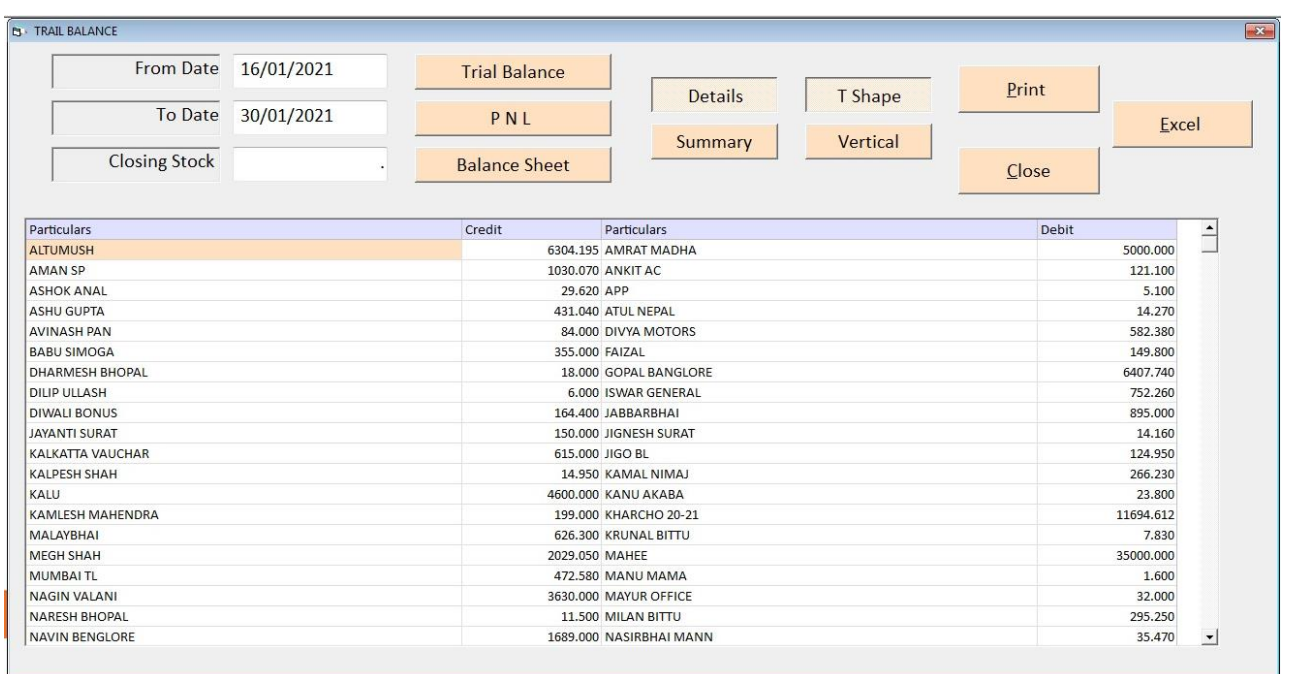

આ ઓપશનનો ઉપયોગ આખા વર્ષનુ કાચું સરવૈયું t shape જોવા મટે આ મેનુ નો ઉપયોગ થાય છે. इस रिपोट का उपयोग पुरे वर्षका काचुं सरवैयुं t shape मे देखनेके लिए इस मेनु का उपयोग करनेमे अता है।

This report shoes you all group heads & their underlying ledger in T shape.

o TRIAL BALANCE – DETAILS - VERTICAL

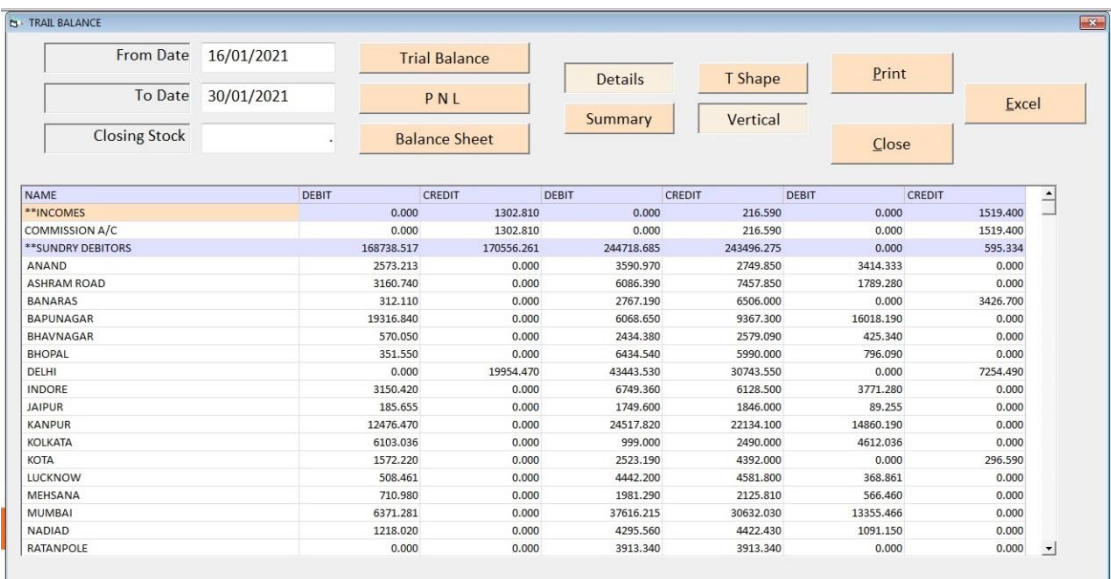

આ ઓપશનનો ઉપયોગ આખા વર્ષનુ કાચું સરવૈયું vertical જોવા મટે આ મેનુ નો ઉપયોગ થાય છે. इस रिपोट का उपयोग पुरे वर्षका काचुं सरवैयुं vertical मे देखनेके लिए इस मेनु का उपयोग करनेमे अता है।

This Report shows you all the group & their relative accounts in a vertical manners.

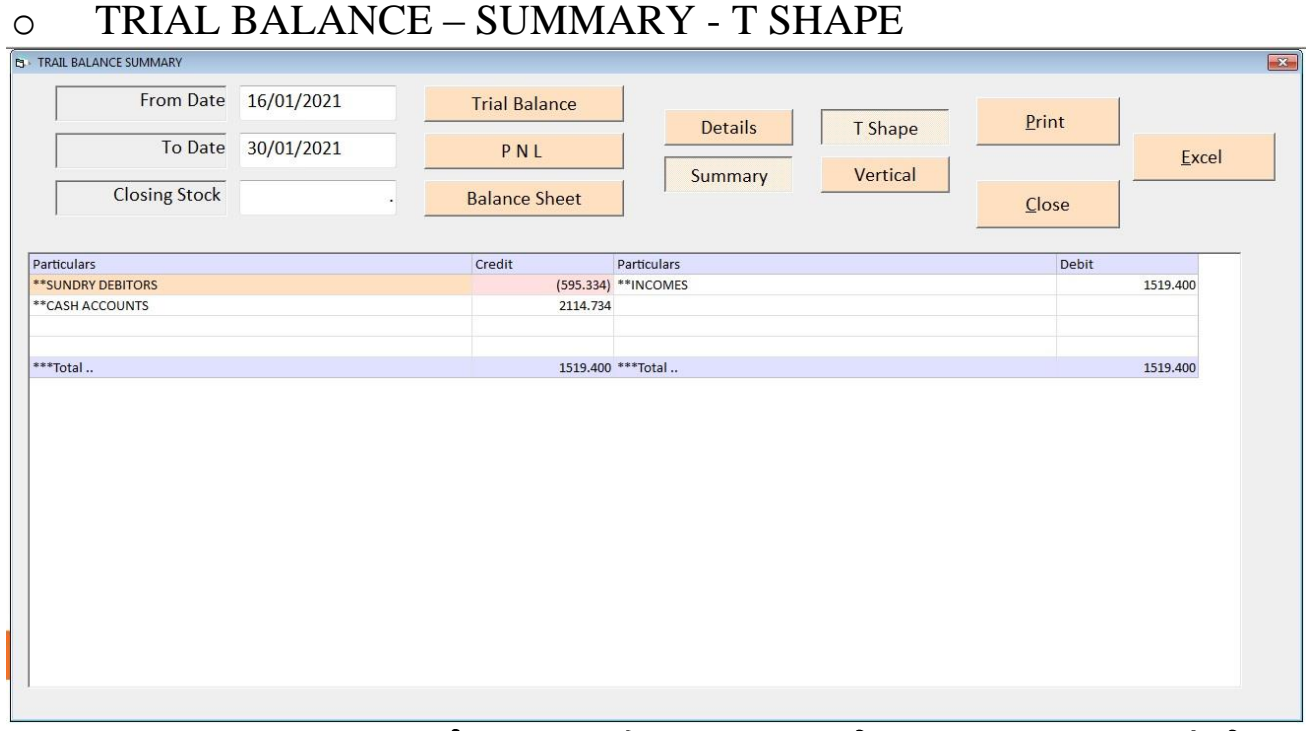

આ ઓપસનનો ઉપયોગ આખા વર્ષનુ કાચુ સરવૈયુ ગ્રુપ વાઇઝ ક્રેડિંગ સાથે જોવા તથા તેની પિન્ટ કરાવા માટે આ મન નો ઉપયોગ કરાવામા આવે છે.

इस रिपोट का उपयोग पुरे वर्षका काचुं सरवैयुं ग्रुप वाइझ हेडिंग के साथ देखनेके लिए इस मेनु का उपयोग करनेमे अता है।

This gives you the result of closing balances of every group head in a T-shaped format. o TRIAL BALANCE – SUMMARY - VERTICAL

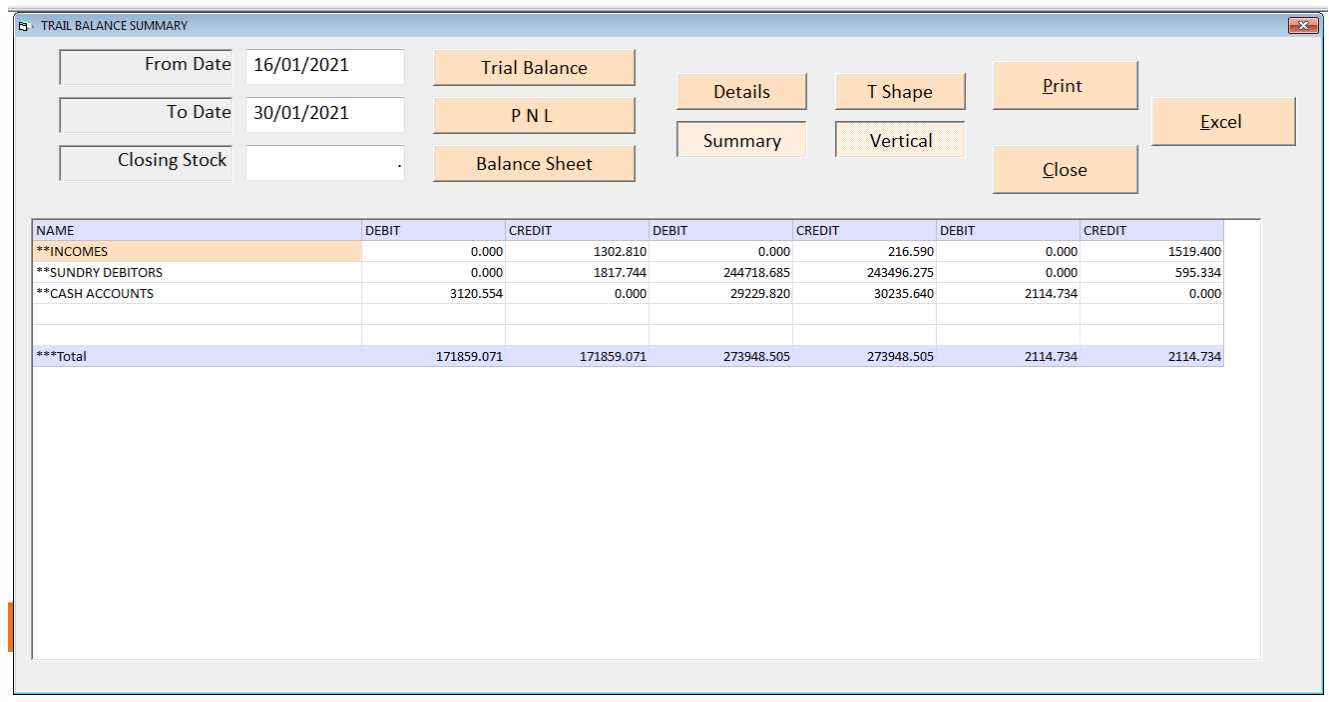

આ ઓપસનનો ઉપયોગ આખા વર્ષનુ કાચુ સૈરવ્યુ ગ્રુપ વાઇઝ ક્રેડિંગ સાથે મા ઓપનીંગ બેલેસ તથા કલોસનીંગ બેલેસ જોવા તથા તેની પિન્ટ કરાવા માટે આ મનુ નો ઉપયોગ કરાવામા આવે છે.

इस रिपोट का उपयोग पुरे वर्षका काचुं सरवैयुं ग्रुप वाइझ हैडिंग के साथ मे अपनींग बेलेस ओर कलोसनींग बेलेस देखनेके लिए इस मेनु का उपयोग करनेमे अंता है।

This report gives you the opening totals, the transaction total and the closing balance totals of each group in a vertical manner.

#### $\checkmark$  PROFIT AND LOSS

નફા-નુકસાન સૈરવ્ય જોવા માટે આ મેન નો ઉપયોગ કરાવામા અવે છે.

साल के दरमियान व्यापार मे कितना नफा तथा कितना नुकचान किया गया हे उसकी रिपोर्ट निकालने के लिये इस मेन का उपयोग कोता हे।

जिस तरह Trial Balance की रिपोर्ट निकाल में आती हे उस तरह Profit Loss Account की रिपोर्ट निकालने में आती है।

This option shows the profit and loss statement in four different types which ever is selected it shows the report in vertical or t-shape format in both detailed and summary manner as selected by the operator.

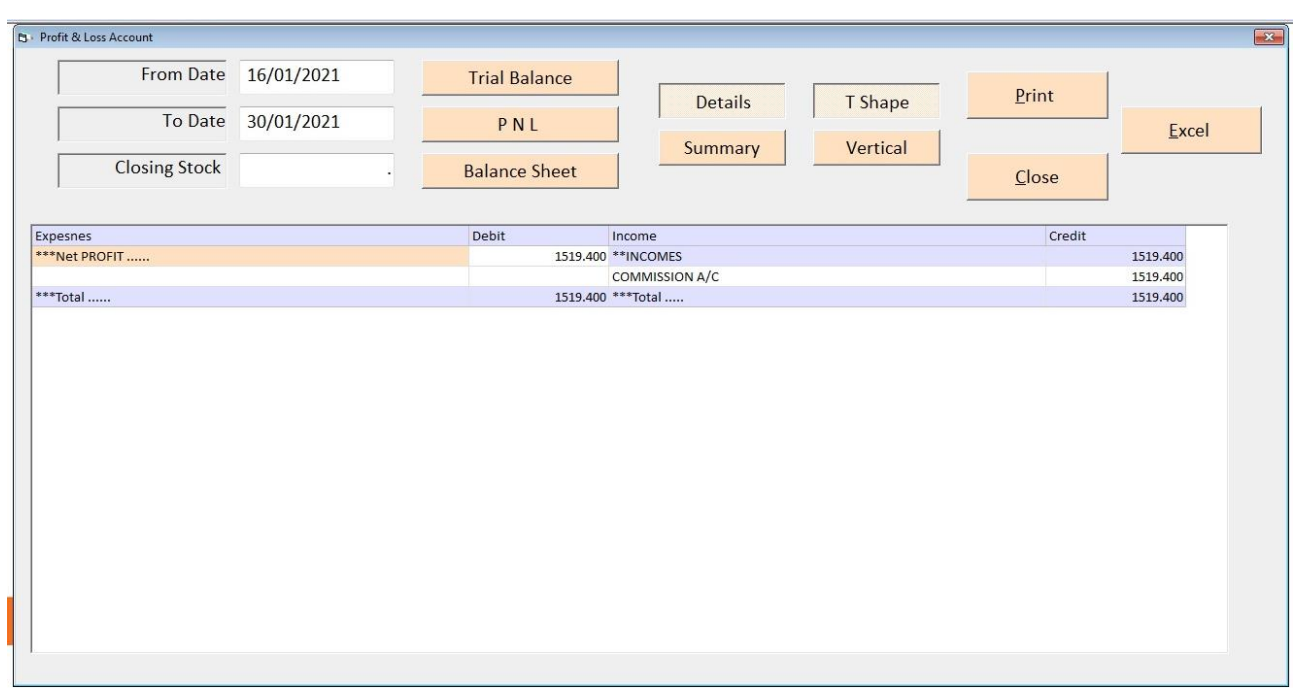

#### o P & L - DETAILS - T SHAPE

વર્ષ દરમિયાન ધંધામાં કેટલો નકી તથા નુકસાન છે તેની રીપોર્ટ જોવા માટે આ ઓપશનનો ઉપયોગ કરવામાં આવે છે. આ રીપોર્ટ ઉપરથી જાણી શકાય છે કે ધંધામાં ઉપજ તથા ખર્ચા કેટલાં થયા છે.

वर्ष दरमियान धंधेमे कितना नफा या नुकशान हुआ ओर धंधेमे कितना उपज या खर्च हुआ है। उस का रिपोट देखनेके लिए इस मेनु का उपयोग करनेंमे आता है।

This option shows you the trading Account in T-shape and then getting the gross profit from the trading account. It displayed the profit & loss figure & gives you the net profit of the given time period.

 $\circ$  P & L - DETAILS – VERTICAL

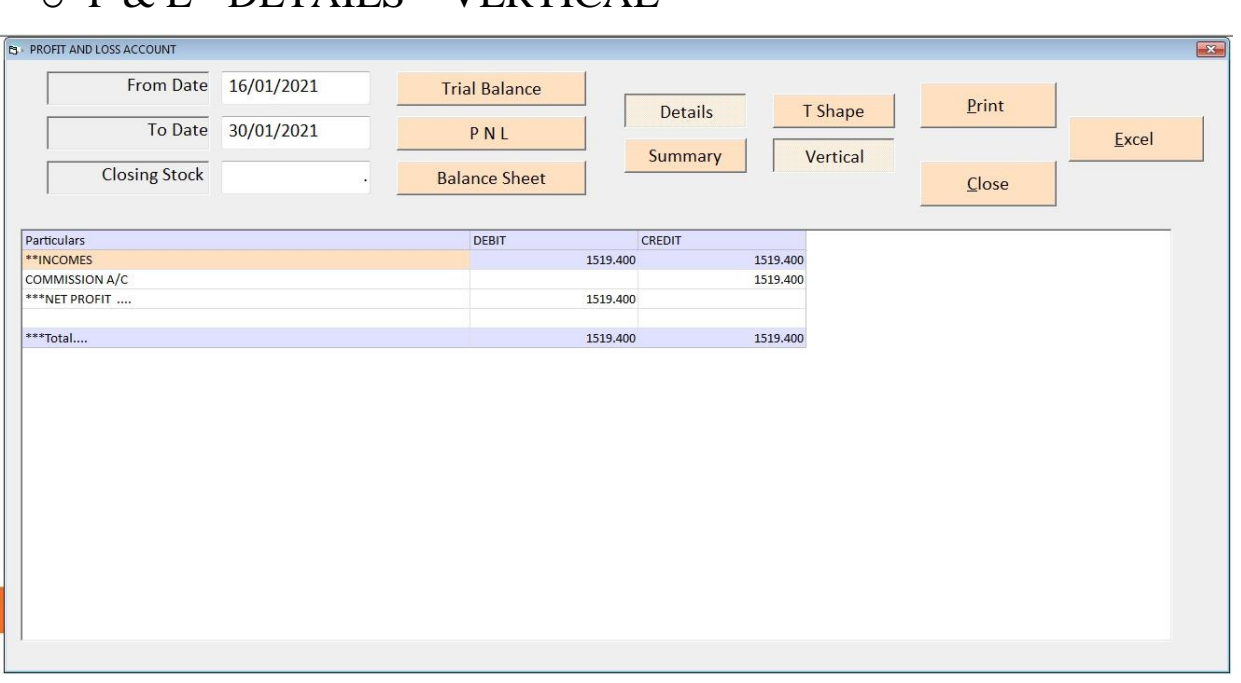

વર્ષ દરમીયાન કેટલુ નફા-નુકસાન થથુ તેનો detail વાઇઝ રિપોટ જોવા માટે આ મેનુ નો ઉપયોગ કરવામા આવે છે.

वर्ष दरमियान धंधेमे कितना नफा या नुकशान हुआ उस का detail वाइझ रिपोट देखनेके लिए इस मेन का उपयोग करनेमे आता है।

This report shoes you the trading account & profit & loss Account in vertical manner.  $O$  P & L - SUMMARY - T SHAPE

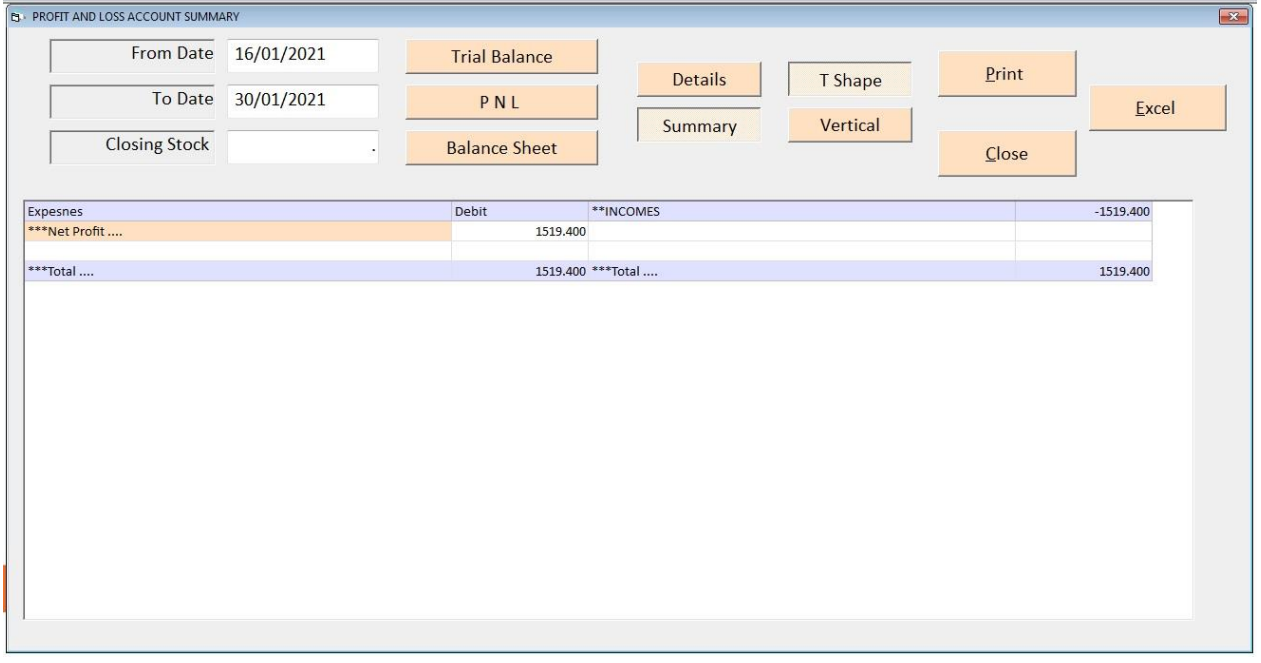

વર્ષ દરમીયાન કેટલ નફા-નકસાન થય તેન ગ્રપ વાઇઝ ક્રેડિન્ગ સાથે t-shape મા રિપોટ જોવા માટે આ મેન નો ઉપયોગ કરવામા આવે છે.

...<br>वर्ष दरमियान धंधेमे कितना नफा या नुकशान हुआ उस का ग्रुप वाइझ हेडिन्ग के साथ tshape मे रिपोट देखनेके लिए इस मेनु का उपयोग करनेमे आता है।

Here you get to view the trading account  $\&$  Profit  $\&$  Loss group heads for getting the Gross profit & net profit in a very short T-shape method.

#### o P & L - SUMMARY - VERTICAL

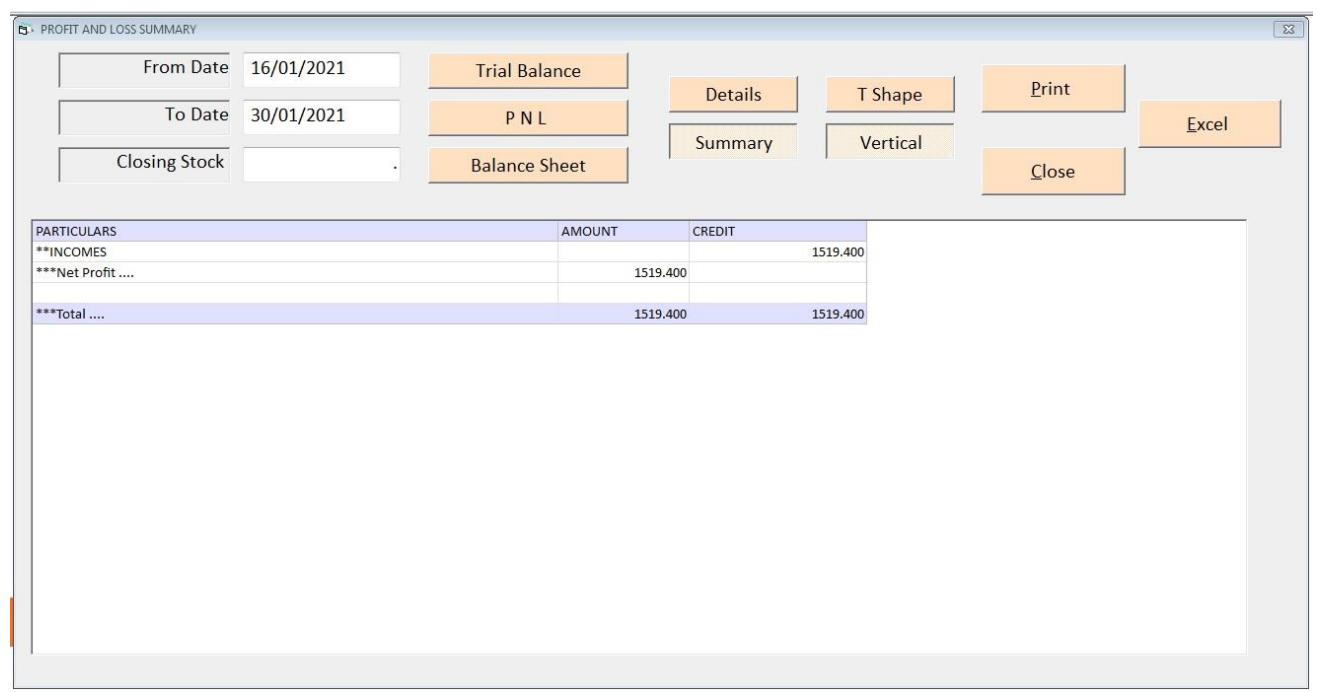

વર્ષ દરમીયાન કેટલુ નફા-નુકસાન થયુ તેનુ ગ્રુપ વાઇઝ ક્રેડિન્ગ સાથે vertical મા રિપોટ જોવા માટે આ મેનુ નો ઉપયોગ કરવામા આવે છે.

वर्ष दरमियान धंधेमे कितना नफा या नुकशान हुआ उस का ग्रुप वाइझ हेडिन्ग के साथ vertical मे रिपोट देखनेके लिए इस मेनु का उपयोग करनेमे आता है।

This report gives you vertical presentation of trading account showing the gross profit or loss of the business & then shows the P&L group heads & their cumulative closing balance in a vertical format along with gross profit or gross loss to get the net profit or loss which is then transferred to balance sheet.

#### $\checkmark$  BALANCE SHEET

Final report જોવા અથવા પ્રિન્ટ કરાવા માટે આ મેન નો ઉપયોગ કરવામા આવે છે.

साल दरमियान नफा-नुकशाननी रिपोर्ट मिलाने के बाद रिपोर्ट का उपयोग व्यापार मे कितने देनदार. लेनदार. मिलकत. बेंक बेलेन्स तथा हाथ मे कितनी रोकड हे इत्यादी की रिपोर्ट देखने क लिये इस मेन का उपयोग होता है। इसलिए इस रिपोर्ट को Final Report भी कहा जाता है।

This option shows the balance sheet in four different types which ever is selected it shows the report in vertical or t-shape format in both detailed and summary manner as selected by the operator.

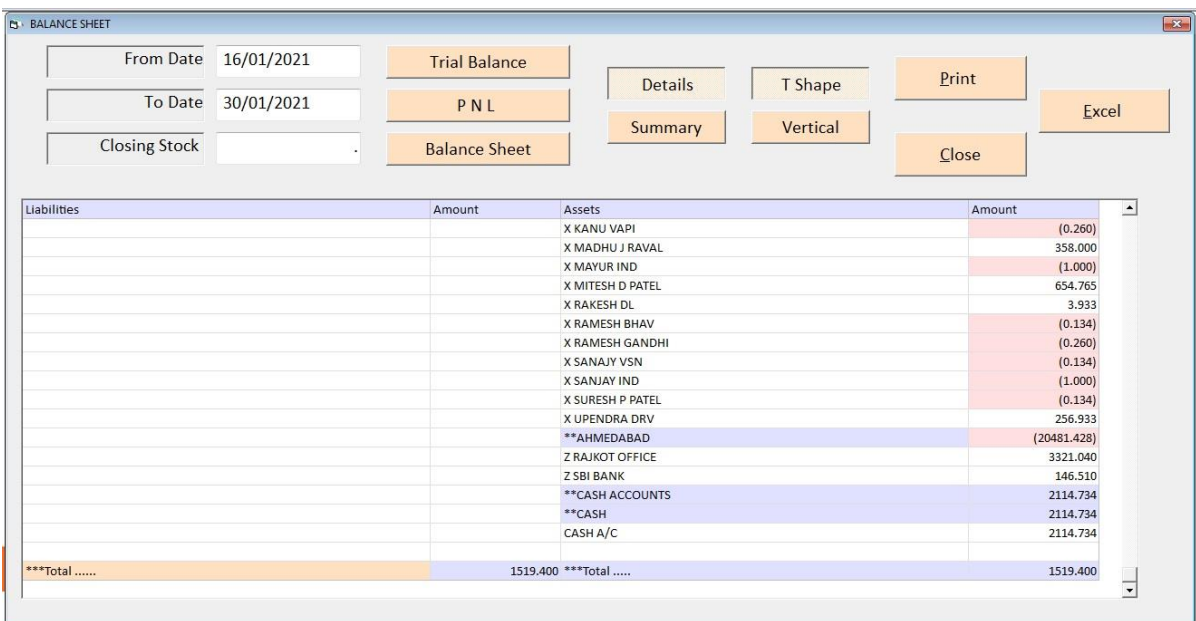

#### o BALANCE SHEET - DETAILS - T SHAPE

વર્ષ દરમિયાન નકા - નુકસાનની રીપોર્ટ મેળવ્યા બાદ આ રીપોર્ટનો ઉપયોગ ધંધામાં લેણદારો, દેવાદારો, મિલકતો, દેવાંઓ, બેંક બેલેન્સ તથા હાથ પર રોકડ વગેરેની રીપોર્ટ જોવા માટે આ અસ્ટેસ્સ, સ્વરસ્કરસ્સ, ઉચ્સપ્સ, પેટેઝ પરસ્વરસ્સ, સ્ટેસ, સ્ટેસ, સ્ટેઝ પ્રસર્ગ સ્ટેસ, સ્ટેઝ સ્ટેસ, પેસ્ટ, પેસ,<br>ઓપશનનો ઉપયોગ કરવામાં આવે છે. તેથી આ રીપોર્ટને ક્રનિાલ<sup></sup> પોરત પણ કહેવામાં આવે છે. જેથી અગત્યની છે.જેવી રીતે ત્ર્રાલિ બલાનચે ની રીપોર્ટ કાઠવામાં આવી તેવી પધ્ધતિથી બલાનચે સ્લ્રેત ની રીપોર્ટ કાઠવામાં આવશે.

वर्ष दरमियानहा final report को t shape मे रिपोट देखनेके लिए इस मेन का उपयोग करनेमे आता है।

This is a widely followed format of balance sheet which gives the group heads and their respective account totals in a T-shaped formatted.

#### o BALANCE SHEET - DETAILS - VERTICAL

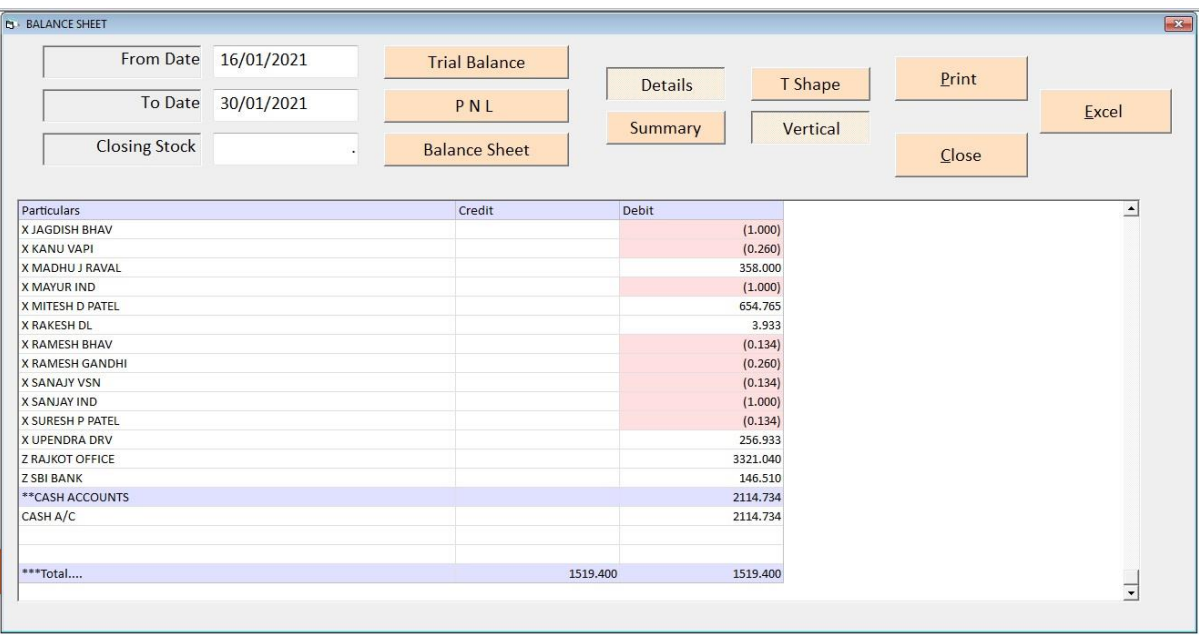

વર્ષ દરમીયાન final report ને vertical મા જોવા માટે કે તેની પ્રિન્ટ કરવા માટે આ મેનુ નો ઉપયોગ કરવામા આવે છે.

वर्ष दरमियानहा final report को vertical मे रिपोट देखनेके लिए इस मेनु का उपयोग करनेमे आता है।

Some People Like this type of balance sheet format given group head total and their schedules along with in a vertical styled report format.

#### o BALANCE SHEET-SUMMARY - T SHAPE

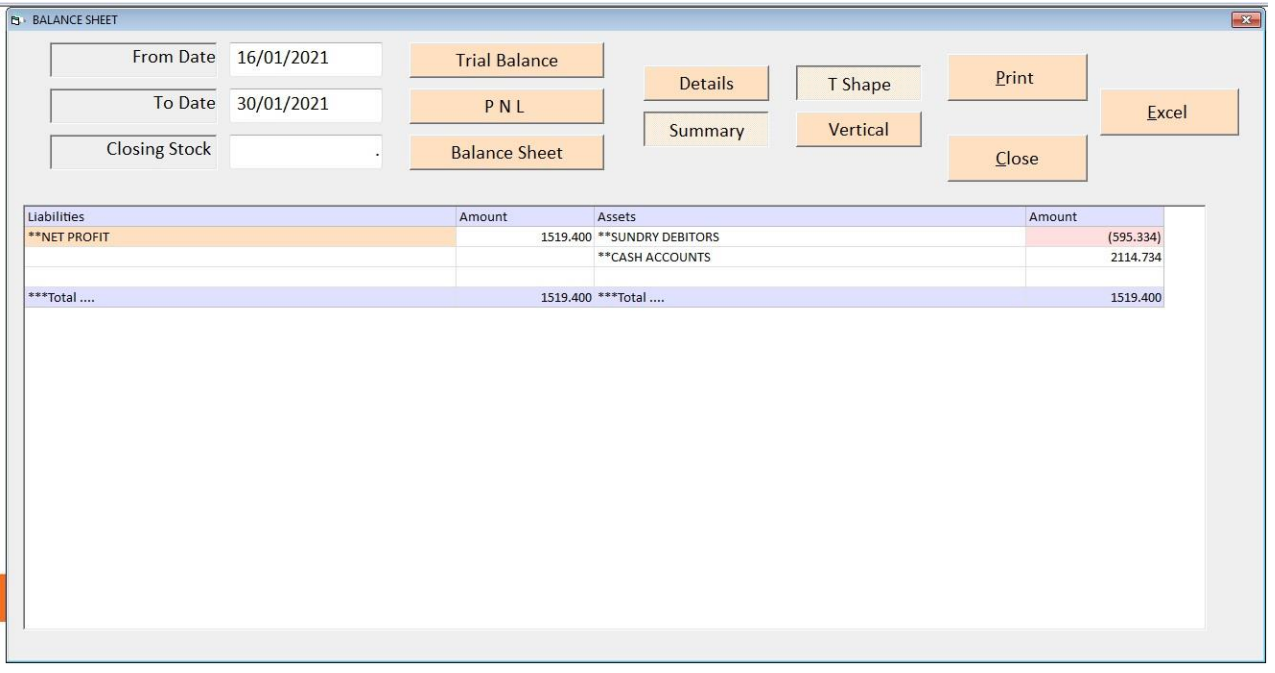

વર્ષ દરમીયાન final report ને ગ્રુપ વાઇઝ હેડિન્ગ ની સાથે t-shape મા જોવા માટે કે તેની<br>પ્રિન્ટ કરવા માટે આ મેનુ નો ઉપયોગ કરવામા આવે છે.

tshape

If schedules are to be printed separately then this format is widely used to get T-shaped presentation of group head totals to be presented as final reports of any company.

#### o BALANCE SHEET - SUMMARY - VERTICAL

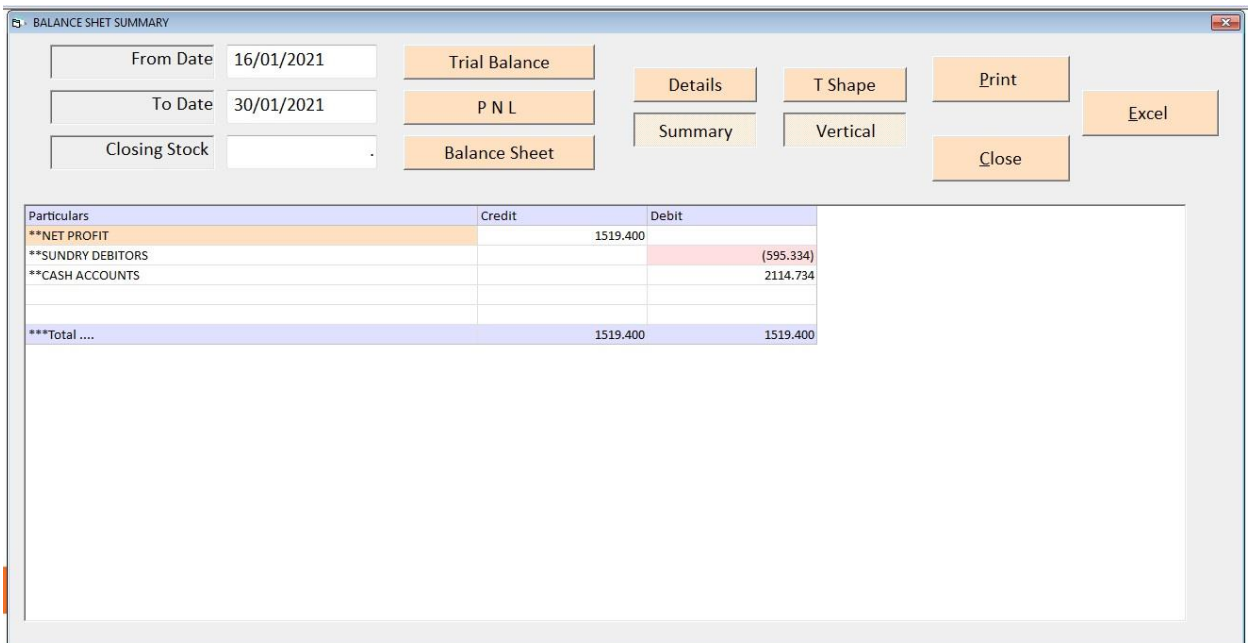

વર્ષ દરમીયાન final report ને ગ્રુપ વાઇઝ હેડિન્ગ ની સાથે vertical મા જોવા માટે કે તેની પ્રિન્ટ કરવા માટે આ મેનુ નો ઉપયોગ કરવામા આવે છે.

वर्ष दरमियान final report को ग्रुप वाइझ हेडिन्ग के साथ vertical मे रिपोट देखनेके लिए इस मेनु का उपयोग करनेमे आता है।

This is a vertical presentation of group totals along with net profit & closing stock figures.

#### **❖ UTILITIES**

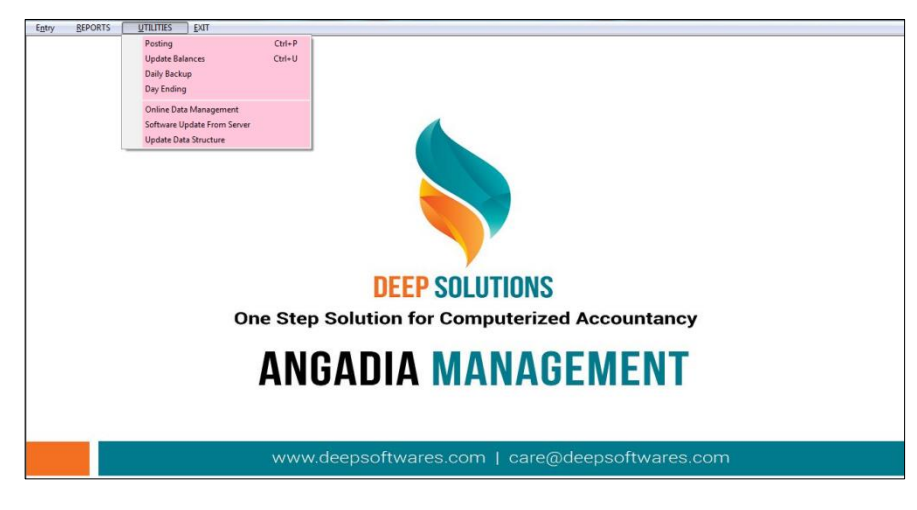

During the work if any extra operation is to be executed on the data for general or specific purpose solving depending on the user requirement then this menu provides all that utilities to be used on different times for different purposes.

કોઇ રીપોર્ટ વ્યવસ્થીત મળતા ન હોય તેવું જણાય ત્યારે આ મેનુ નો ઉપયોગ કરવામાં આવે છે. જેમા Posting એટલે કે ખતવણી અને Update balances, Update Stock, Compact Database અને Calculator વગેરે ઓપશનોનો ઉપયોગ કરવામાં આવે છે.

कोइ रीपोर्ट बराबर मिलता न होये अेसा लगे तो इस मेनु का उपयोग करने मे आता हे। जिसमें Posting यानी खातावही ओर Update Balance, ओर Calculator इत्यादी ओपशन का उपयोग करने मे आता है।

• POSTING

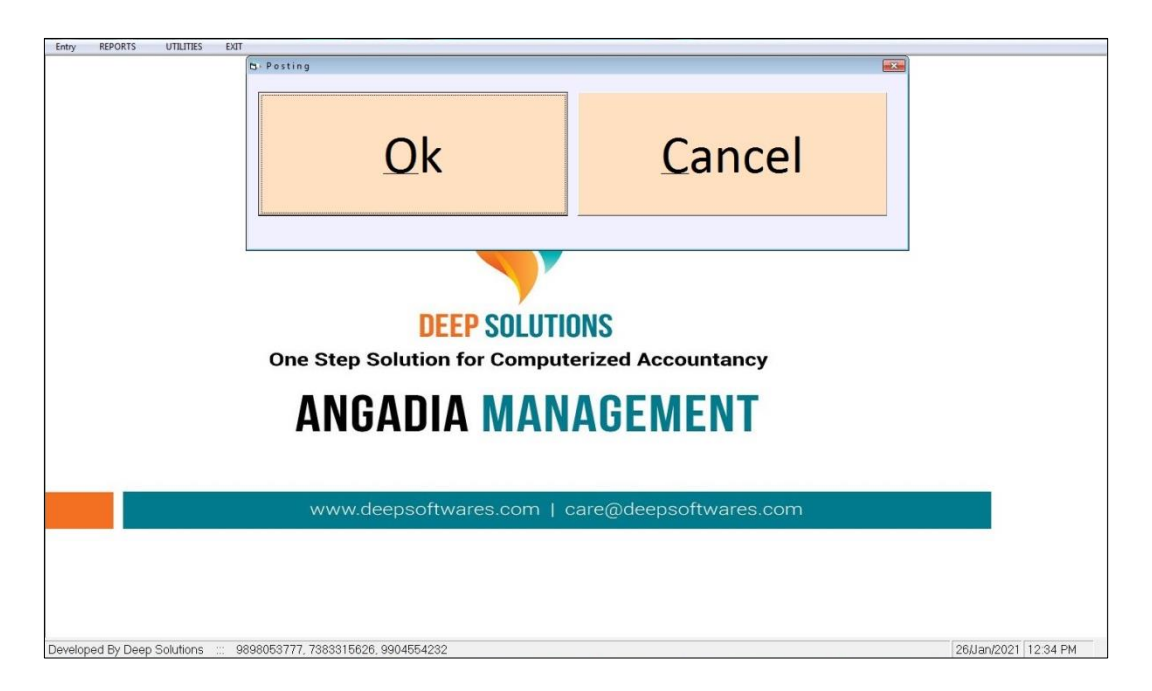

To Through posting in Ledgers and Update current Balances.

जे खाते मे खतवणी बराबर नही हुइ हे तो इस मेनु का उपयोग होता हे। इससे जितनी भी ऐन्टरी हे वो री चेक होगी ओर जो भूल सुधर जायेगी।

ખાતાવહીમા ખતવણી કરવા માટે આ મેનુ નો ઉપયોગ થાય છે.જો કોઇ વખત એવું ઘછાગીવો ખાતાઓ માં ખતવણી બરાબર નથી થયી તો આ મેનુ થી તે કરી શકાય.

- UPDATE BALANCES
- DAILY BACKUP
- DAY ENDING

#### • ONLINE DATA MANAGEMENT

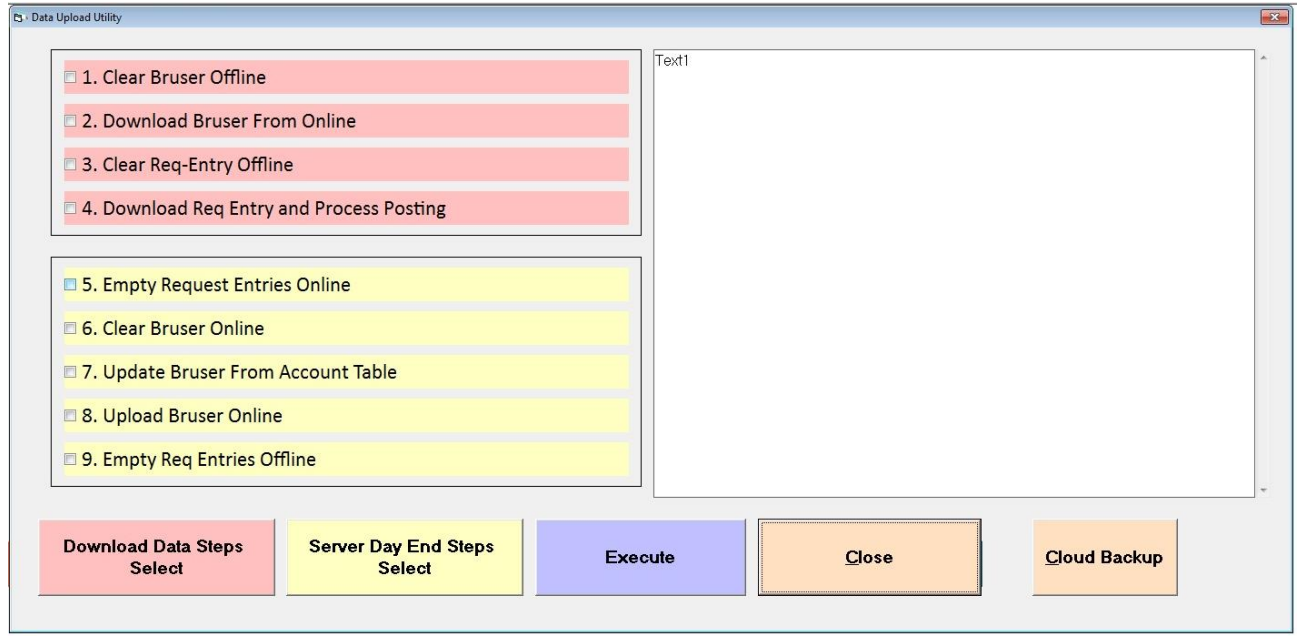

આ મેનુ નો ઉપયોગ સરલ આનગડીયા ની સાઇટ ઉપર રહેલા ડેટા ને આોકલાઇન મા સેવ કરવા मारे Download data sleps select કરિયા બાદ execute કરતા જ ડેટા Download થઇ જાય છ.<br>इस मेनु का उपयोग सरल आनगडीया की साइट उपर रहा डेटा को आफलाइन मे सेव

करनेके लिए Download data sleps select करनेके बाद Download हो जाता है।

#### SOFTWARE UPDATE FROM SERVER

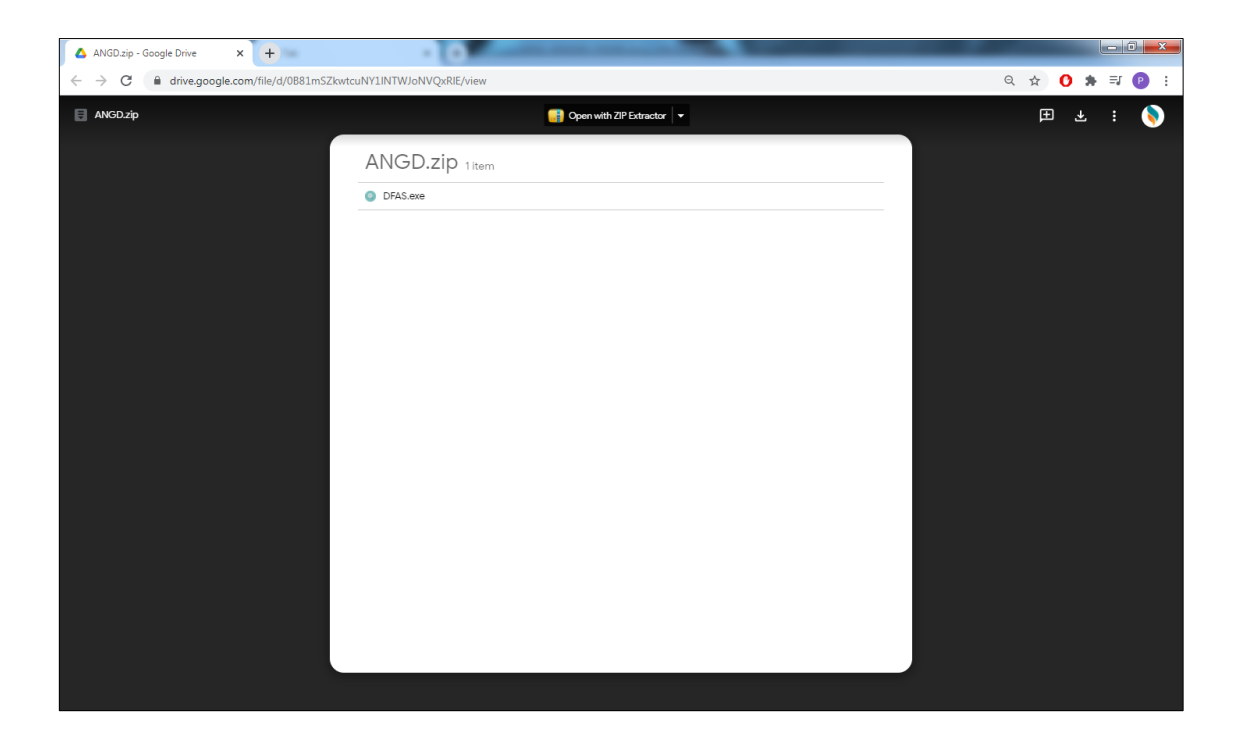

This menu is used to downloads program related updates or program related utility downloads.

प्रोगराम को लगती अपडेट या कोइ प्रोगराम को लगती utility downloads करने के लिए इस मेनु का उपयोग करनेमे आता है।

પ્રોગરામ ને લગતી અપડેટ કે કોઇ પ્રોગરામ ને લગતી utility downloads કરવા માટે આ મેનુ નો ઉપયોગ થાય છે.

#### UPDATE DATA STRUCTURE

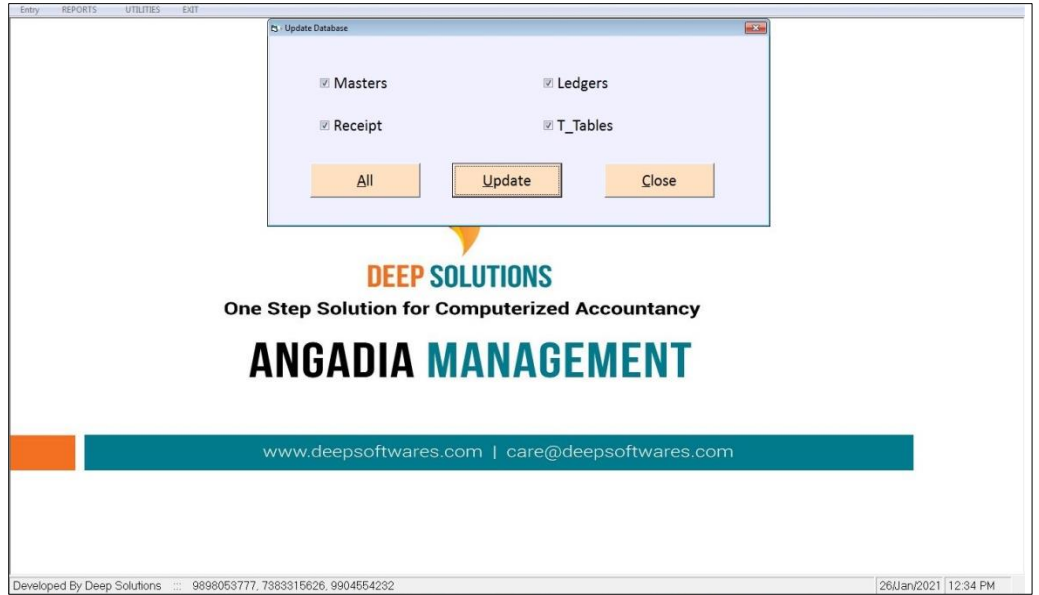

If any change is made by company wise and it has not reached your datastincture, then using this button the change will be autonnatecall in the datastiictaire of your software.

Datasticture changes every day due to new updates. This change will come with new updates in your Structure.

दरेक कंपनी वाइझ जो कोइ भी चेन्ज़ करनेमे आये ओर वो अपने Datastucture मे पहोचा न हो तो इस मेनु का उपयोग करनेसे वो चेन्ज़ अपके सोफटवेरके Datastucture मे Automatecall हो जाये गा।

દરેક કંપની વાઇઝ જે પણ કઇ ચેન્જ કરવામાં આવે અને તે આપનાં Datastucture માં પહોચ્યું ન હોય તો આ બટન નો ઉપયોગ કરવાથી તે ચેન્જ આપનાં સોકટવેરના Datastucture માં Automatecall થઇ જશે.

રોજ-બરોજ નવી Update નાં કારણે Datastucture માં ચેન્જ થવાથી આ ચેન્જ આપનાં Stucture માં નવી Update ની સાથે આવી જશે.